**HUBBING** 

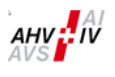

ATA PER

# Benutzerhandbuch «insiteWeb»

## Überarbeitete und ergänzte

6. Auflage vom 1. Oktober 2024

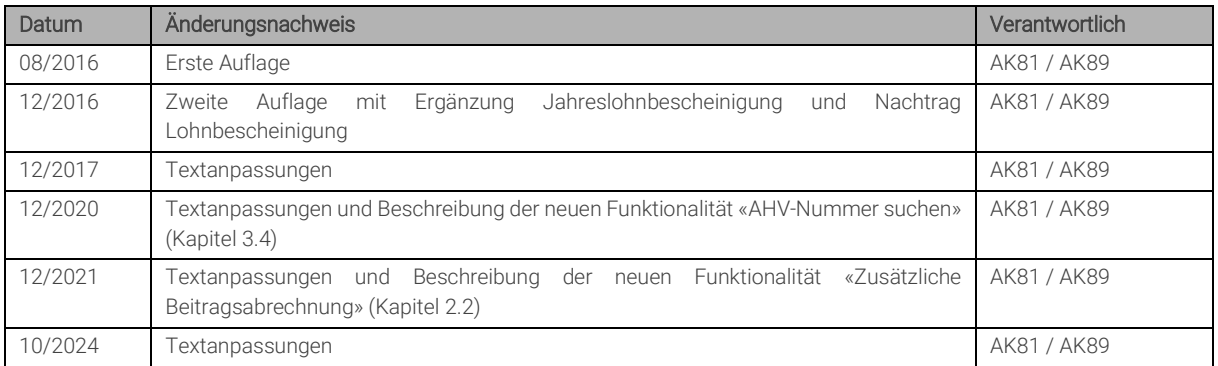

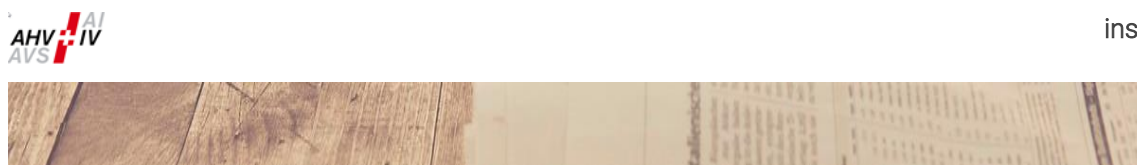

## Inhaltsverzeichnis

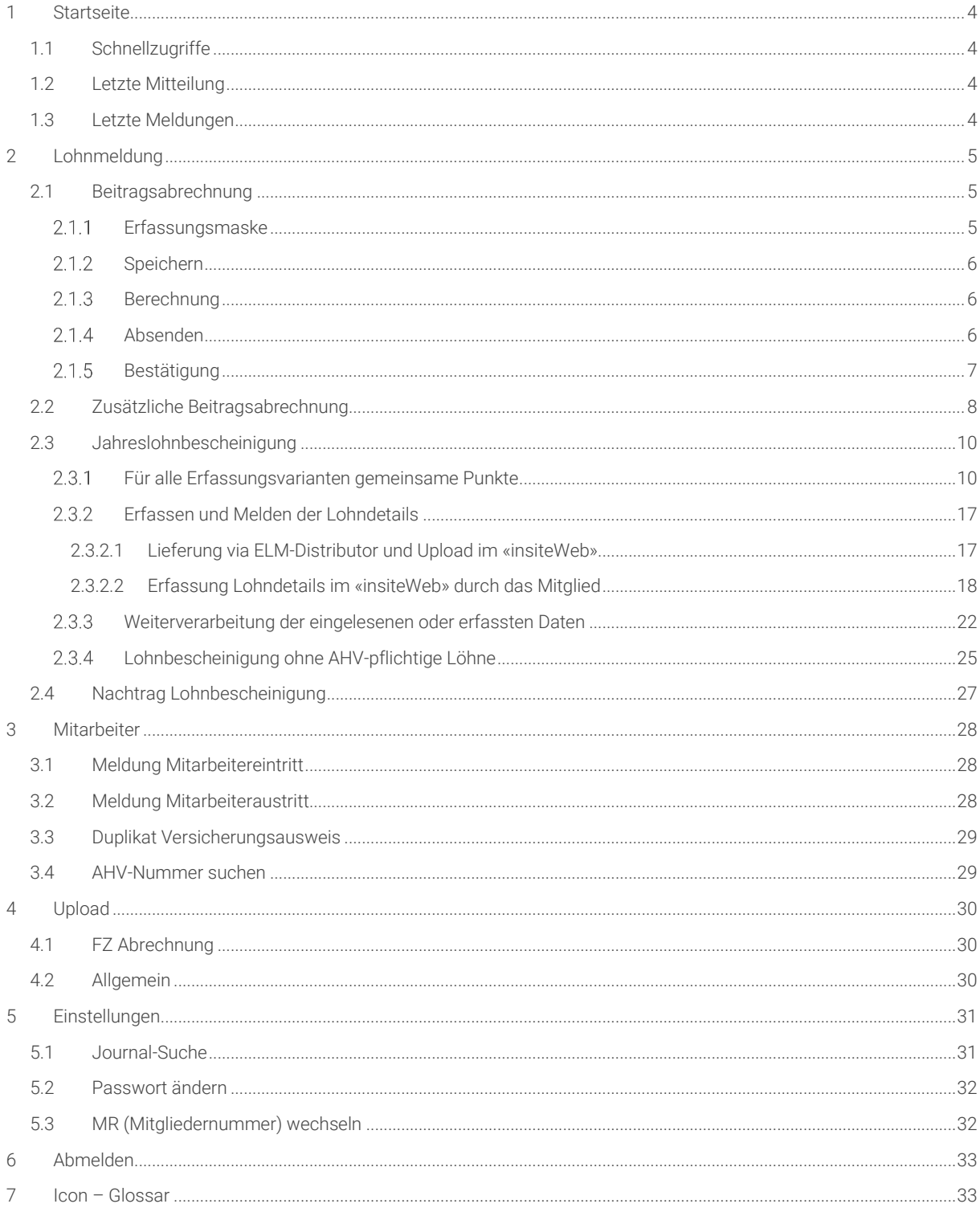

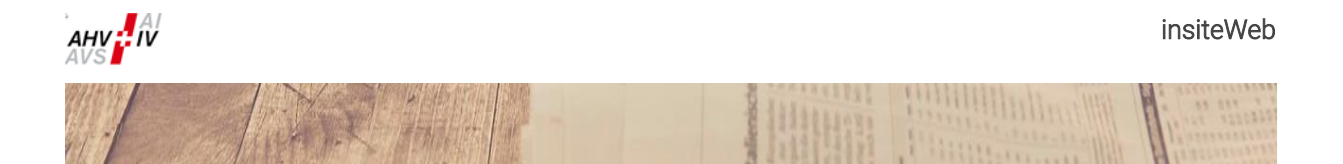

## Vorwort

Vielen Dank für die Verwendung von «insiteWeb».

Auf den folgenden Seiten werden alle Funktionen beschrieben, welche «insiteWeb» zur Verfügung stellt. Sollten mehrere Menüpunkte nicht angezeigt werden, so fehlen Ihnen die benötigten Berechtigungen.

In diesem Fall bitten wir Sie, mit uns per E-Mail Kontakt aufzunehmen: [insiteweb@ak-banken.ch](mailto:insiteweb@ak-banken.ch)

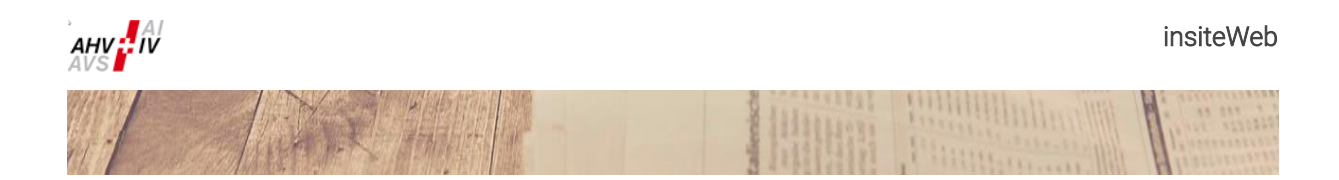

## <span id="page-3-0"></span>1 Startseite

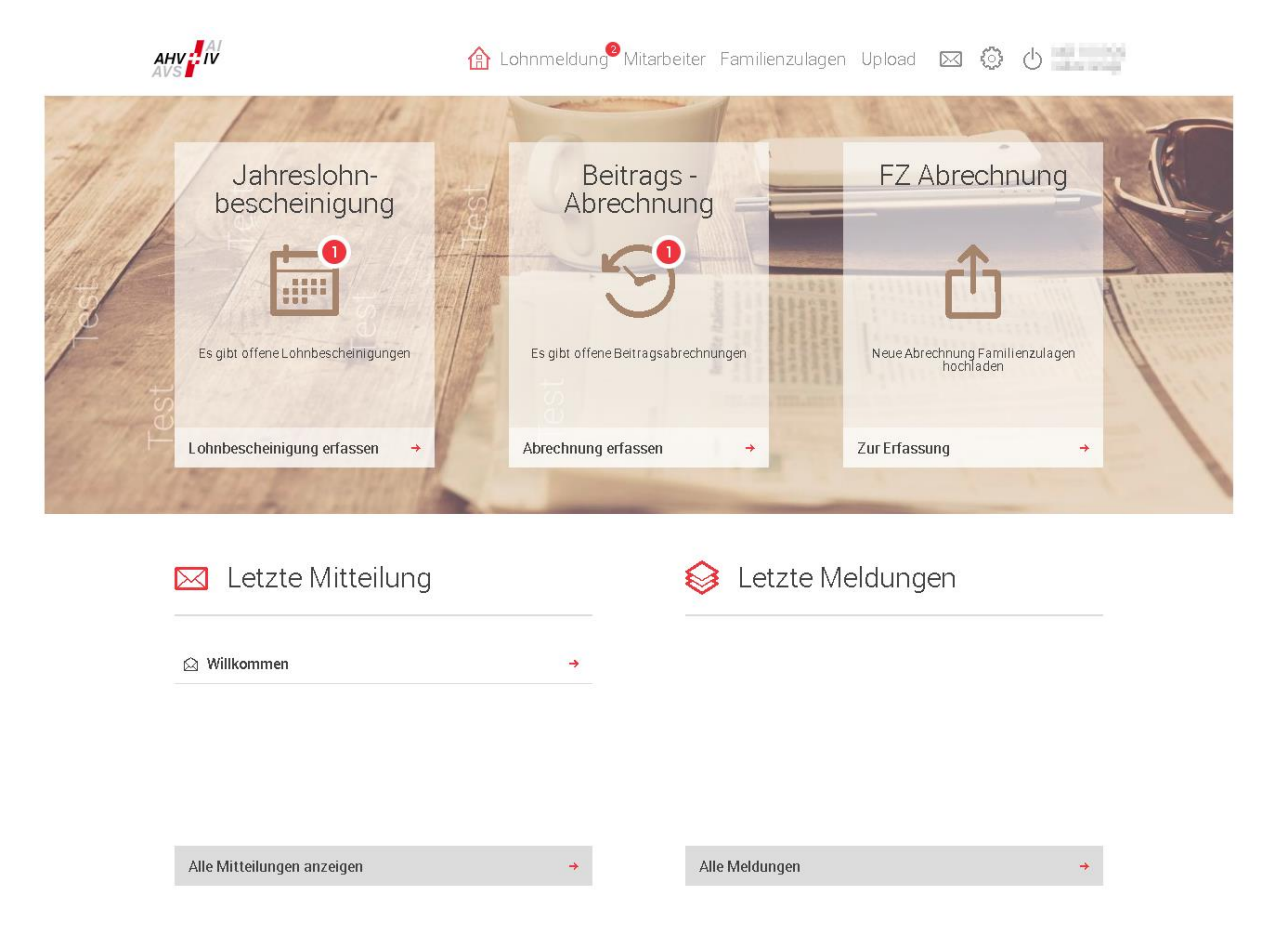

Die Startseite soll Ihnen einen Überblick über die anstehenden und erledigten Aufgaben geben sowie den Zugriff auf die von Ihnen benötigten Funktionen erleichtern.

Dieses Symbol bedeutet, dass zu erledigende Aufgaben vorliegen.

## <span id="page-3-1"></span>1.1 Schnellzugriffe

Maximal drei Schnellzugriffe repräsentieren die Ihren Rollen entsprechenden wichtigsten Funktionen.

## <span id="page-3-2"></span>1.2 Letzte Mitteilung

Sofern vorhanden, wird Ihnen die letzte Mitteilung auf der Startseite angezeigt.

## <span id="page-3-3"></span>1.3 Letzte Meldungen

Ihre letzten Aktivitäten werden hier aufgelistet. Beim Klicken auf eine Meldung werden Sie ins Journal weitergeleitet.

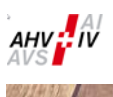

## <span id="page-4-0"></span>2 Lohnmeldung

## <span id="page-4-1"></span>2.1 Beitragsabrechnung

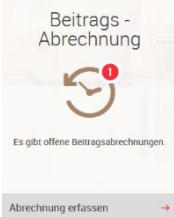

Der Menüpunkt "Beitragsabrechnung" steht Ihnen nur zur Verfügung, sofern eine offene Abrechnung zur Bearbeitung bereitsteht.

<span id="page-4-2"></span>

#### $2.1.1$ Erfassungsmaske

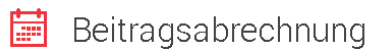

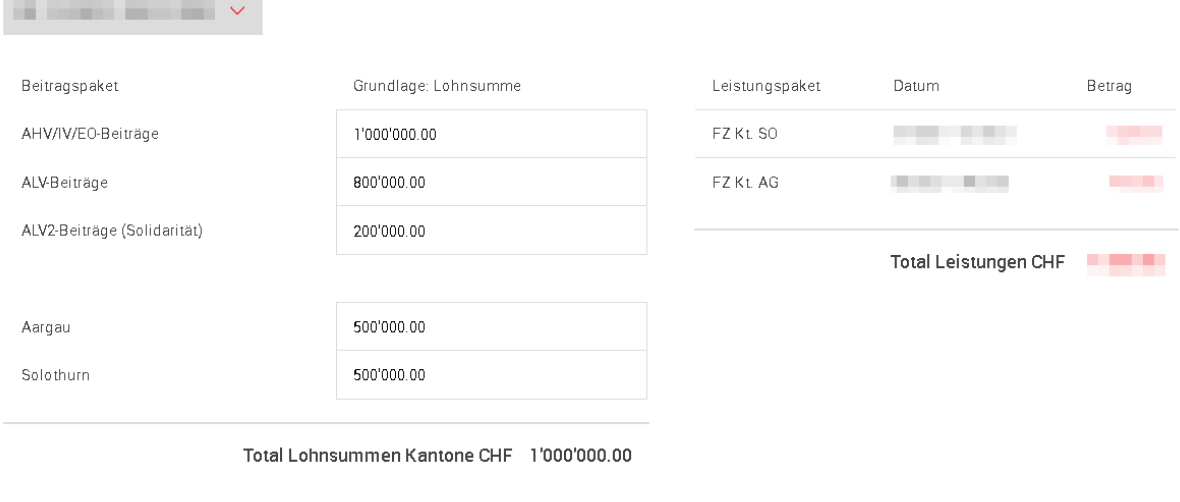

Speichern 子 Berechnen  $\rightarrow$ 

Wählen Sie zuerst mittels des Drop-Downs auf der linken Seite die gewünschte Periode aus. In der linken Spalte werden Ihre Beitragspakete angezeigt und müssen mit den Lohnsummen ergänzt werden. Die unter dem jeweiligen Kanton eingetragene Lohnsumme wird automatisch zur Berechnung der FAK-Beiträge und der obligatorischen Fonds verwendet.

Die rechte Spalte zeigt Ihnen, welche Leistungen mit der aktuellen Abrechnung verrechnet werden.

### Sollten mehrere Abrechnungsperioden zur Auswahl stehen, muss immer die älteste Abrechnung zuerst an die Ausgleichskasse übermittelt werden.

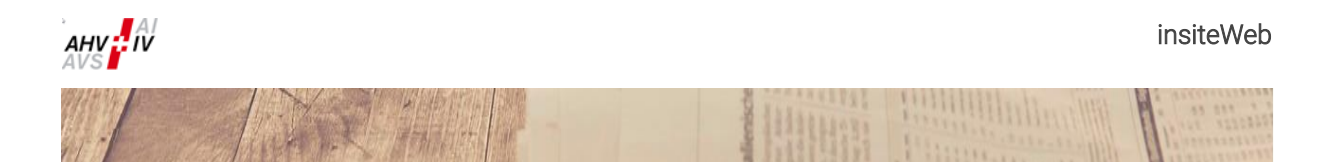

#### <span id="page-5-0"></span> $2.1.2$ Speichern

(siehe Erfassungsmaske in Kapitel [2.1.1\)](#page-4-2)

Durch Klicken auf "Speichern" können Sie die erfassten Daten zwischenspeichern und die Abrechnung zu einem späteren Zeitpunkt fortsetzen.

#### <span id="page-5-1"></span> $2.1.3$ Berechnung

(siehe Erfassungsmaske in Kapitel [2.1.1\)](#page-4-2)

Durch Klicken auf "Berechnen" werden Ihre Eingaben validiert und der berechnete Betrag angezeigt. Bitte prüfen Sie hier nochmals Ihre Eingaben.

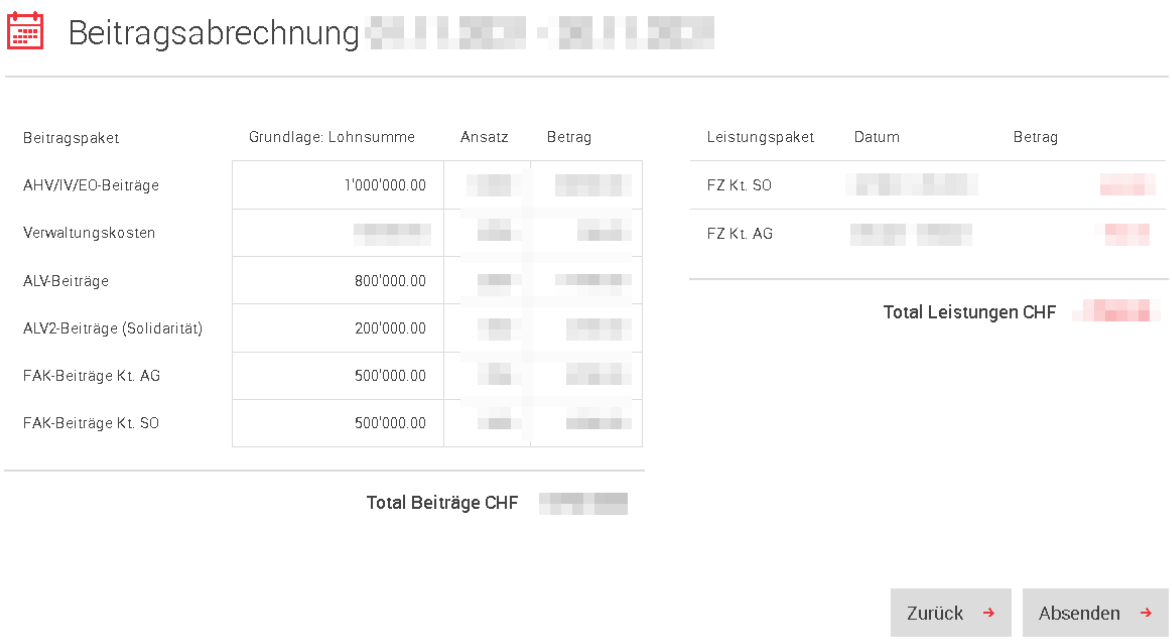

#### <span id="page-5-2"></span>2.1.4 Absenden

Nach der Prüfung Ihrer Eingaben, muss die Abrechnung durch Klicken auf "Absenden" übermittelt werden.

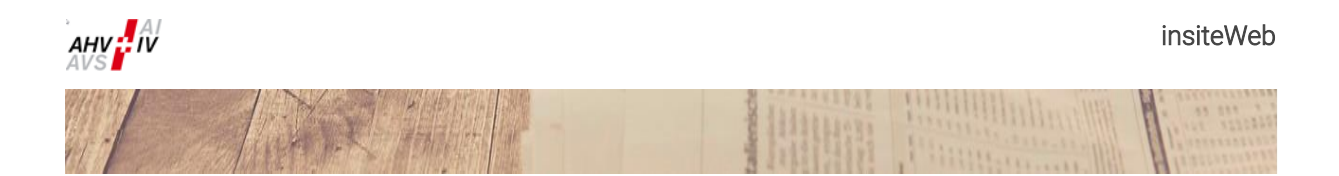

#### <span id="page-6-0"></span> $2.1.5$ Bestätigung

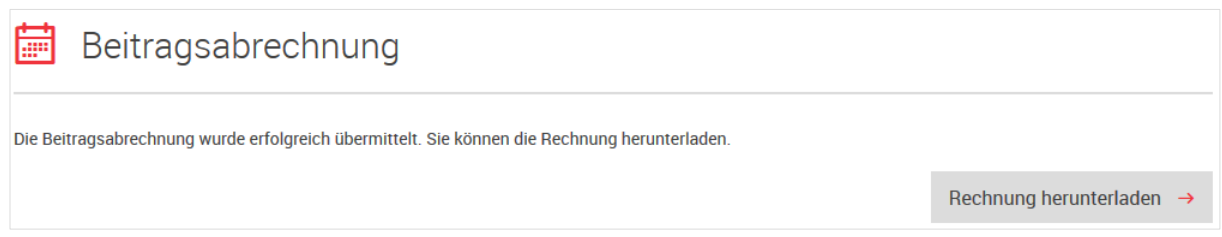

Nach Übermittlung Ihrer Abrechnung gelangen Sie auf die Bestätigungsseite, wo Sie die Rechnung im PDF zwingend herunterladen müssen, um diese zu bezahlen.

#### Der vorgedruckte ESR ist auch in der Rechnung enthalten.

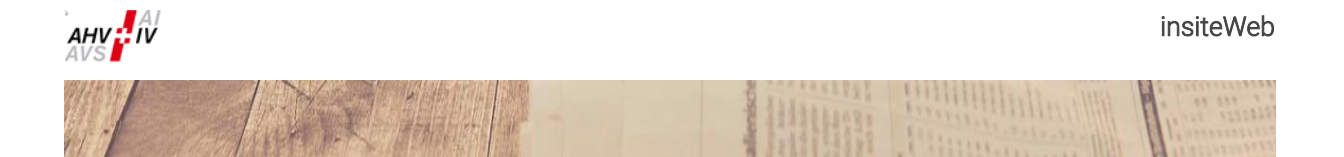

### <span id="page-7-0"></span>2.2 Zusätzliche Beitragsabrechnung

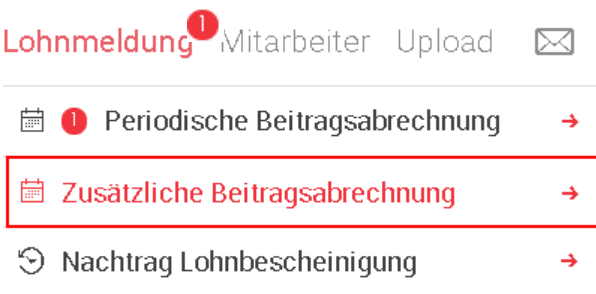

Unter dieser Rubrik können Sie zusätzliche Beitragsabrechnungen für die Jahreslohnbescheinigung (auch mit Beitragssätzen von Vorjahren) erstellen.

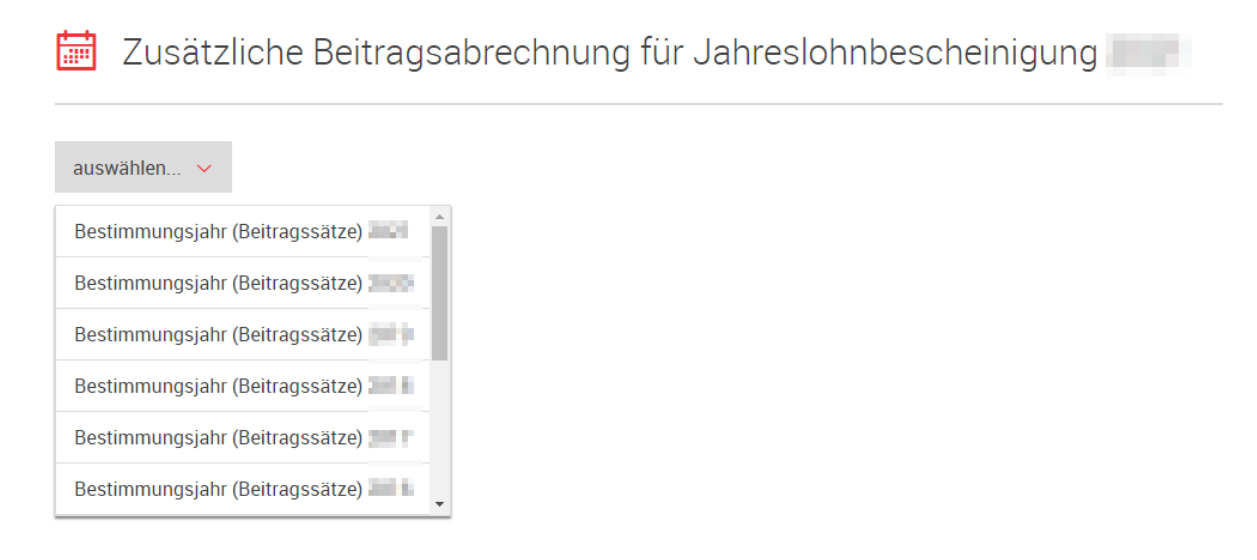

Wählen Sie zuerst mittels des Drop-Downs auf der linken Seite das Jahr, für das die nachträgliche Lohnzahlung bestimmt ist (Bestimmungsprinzip). Für die Beitragsabrechnung werden die für das gewählte Bestimmungsjahr geltenden Beitragssätze angewandt.

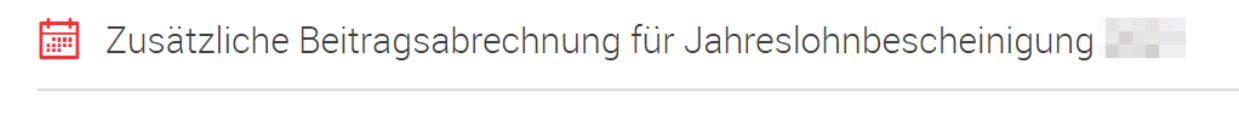

Bestimmungsjahr (Beitragssätze)

Beitragsabrechnung erstellen

Durch Klicken auf «Beitragsabrechnung erstellen» wird die zusätzliche Beitragsabrechnung generiert.

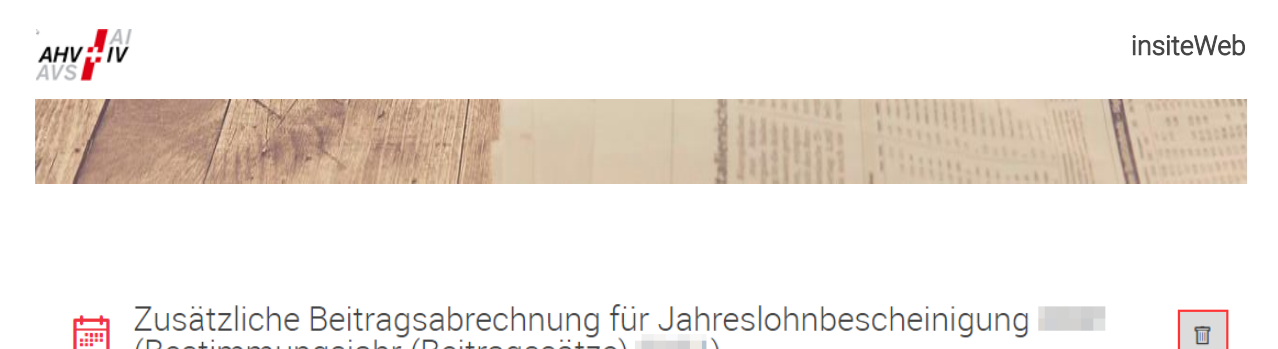

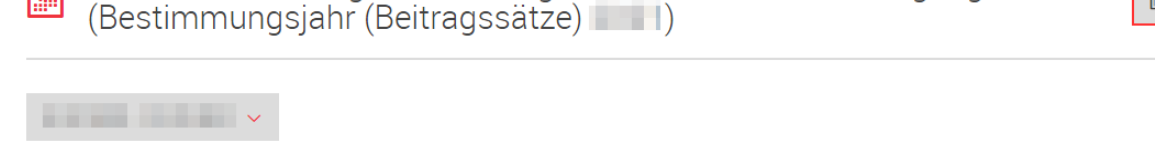

Eine fälschlicherweise generierte zusätzliche Beitragsabrechnung kann mittels Klick auf das Papierkorb-Symbol «Abrechnung löschen» gelöscht werden.

Zusätzliche Beitragsabrechnung für Jahreslohnbescheinigung 屬  $\blacksquare$ (Bestimmungsjahr (Beitragssätze)

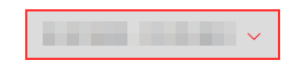

Wählen Sie nun mittels des Drop-Downs auf der linken Seite die gewünschte Periode, in der Regel der Monat, in der die Lohnzahlung erfolgte, aus.

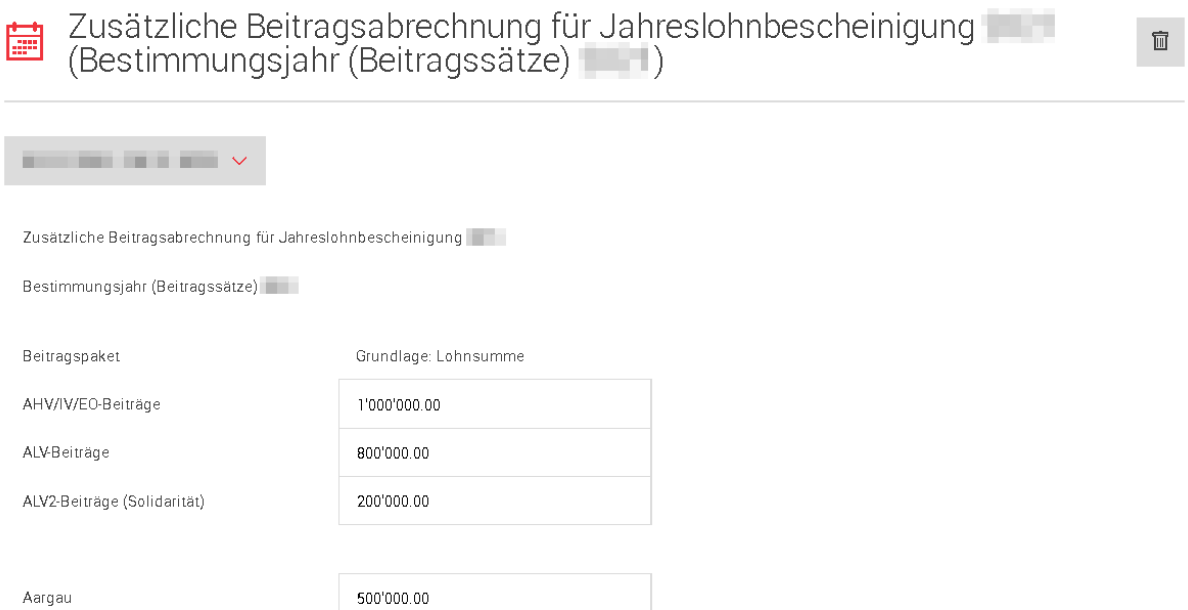

Total Lohnsummen Kantone CHF 1'000'000.00

500'000.00

Erfassen Sie anschliessend die Lohnsummen und gehen nachher gleich vor, wie bei der regulären Beitragsabrechnung (vgl. Kapite[l 2.1.2](#page-5-0) bi[s 2.1.5\)](#page-6-0). Die unter dem jeweiligen Kanton eingetragene Lohnsumme wird automatisch zur Berechnung der FAK-Beiträge und der obligatorischen Fonds verwendet.

Solothum

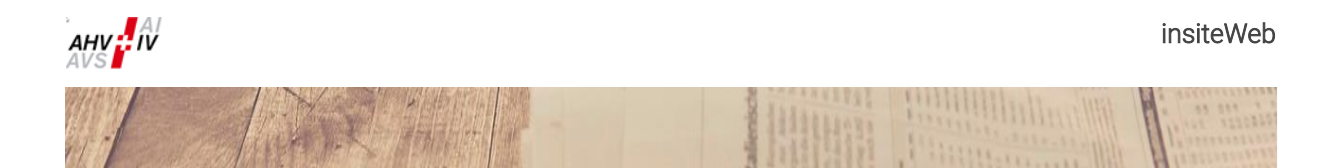

## <span id="page-9-0"></span>2.3 Jahreslohnbescheinigung

<span id="page-9-1"></span> $2.3.1$ 

Es existieren 2 verschiedene Arten, wie die Lohndetails übermittelt werden können:

- 1. Lieferung via ELM-Distributor und Upload im «insiteWeb»;
- 2. Erfassung Lohndetails im «insiteWeb» durch das Mitglied:
	- a. File-Upload ELM-XML-Datei;
	- b. File-Upload Excel-Datei (Vorlage verwenden);
	- c. Manuelle Erfassung in der Erfassungsmaske.

Mitglieder ohne AHV-pflichtige Löhne bestätigen dies direkt im «insiteWeb» («Nuller-Meldung»). Die Ausführungen dazu befinden sich im Kapitel [2.3.4.](#page-24-0)

### $AHV$ A Lohnmeldung<sup>2</sup> Mitarbeiter Upload ⊠ © + FZ Abrechnung Jahreslohn-Beitrags bescheinigung Abrechnung dilli Es gibt offene Lohnbescheinigungen Es gibt offene Beitragsabrechnunge Neue Abrechnung Familienzulager<br>hochladen Lohnbescheinigung erfassen Abrechnung erfassen Zur Erfassung

Für alle Erfassungsvarianten gemeinsame Punkte

Der Menüpunkt «Jahreslohnbescheinigung» steht Ihnen nur zur Verfügung, sofern eine offene Jahreslohnbescheinigung zur Bearbeitung bereitsteht. In der Regel ist dies ab Mitte Dezember der Fall. Nach der Übermittlung der Daten verschwindet der Menüpunkt.

Steht eine Jahreslohnbescheinigung zur Bearbeitung bereit, dann erscheint sie einerseits in den Schnellzugriffen (hier links im Bild) und anderseits kennzeichnet ein roter Punkt mit einer Zahl im Menüpunkt «Lohnmeldung» (hier oben in der Mitte im Bild) bereitstehende Meldemöglichkeiten.

Achtung, die Jahreslohnbescheinigung kann nur einmal übermittelt werden. Anschliessende Korrekturen können nur noch als «Nachtrag Lohnbescheinigung» erfasst werden (vgl. Kapitel [2.4\)](#page-26-0). Es besteht aber die Möglichkeit, den Arbeitsstand zu speichern und später weiter zu bearbeiten.

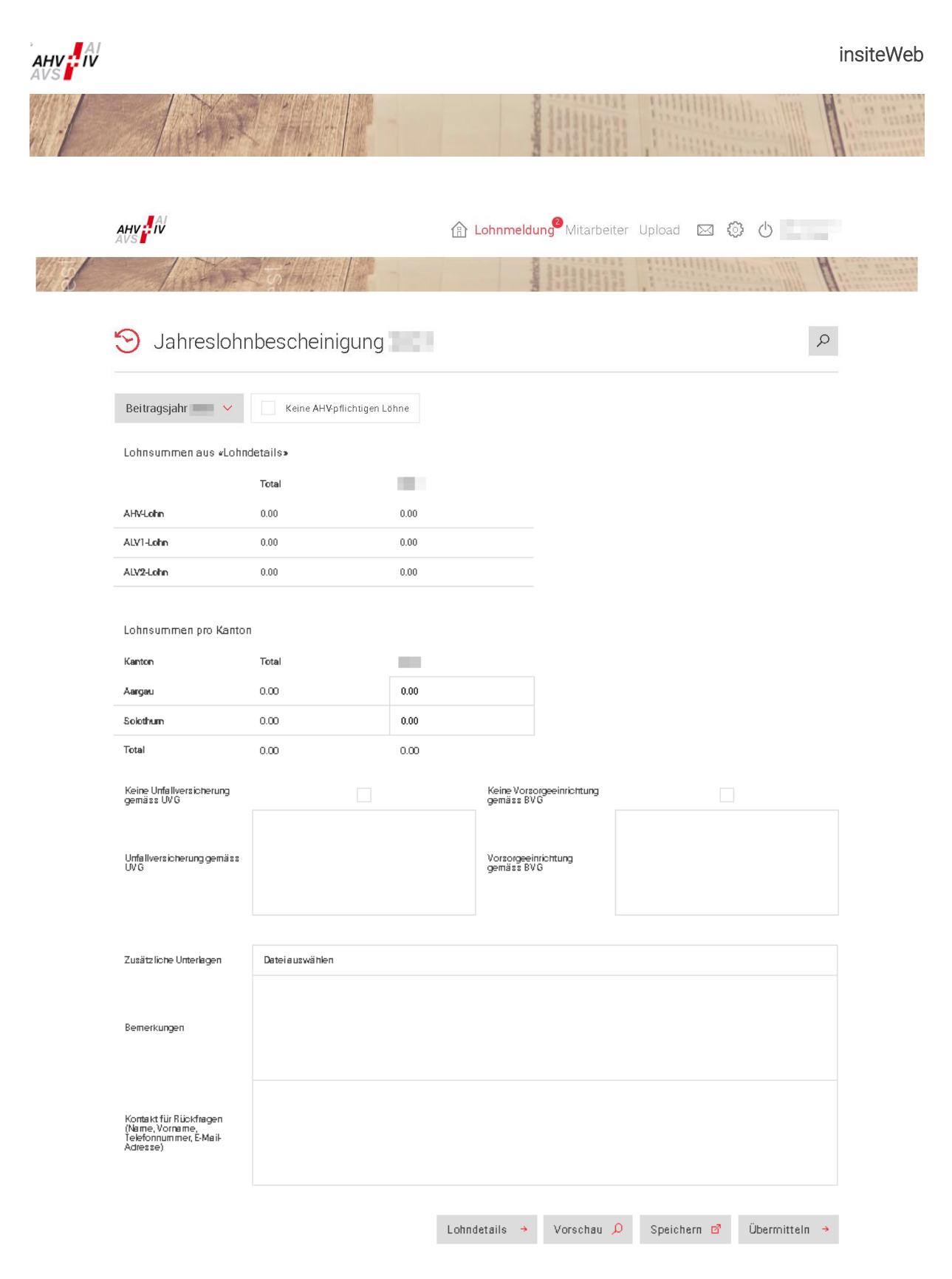

Wählt man das Menü «Jahreslohnbescheinigung» an, erscheint für alle Erfassungsvarianten zuerst die oben abgebildete Maske.

Nachfolgend werden die einzelnen Felder beschrieben. Bei vereinzelten Schaltflächen werden die Bezeichnungen eingeblendet, sobald man mit der Maus darüberfährt.

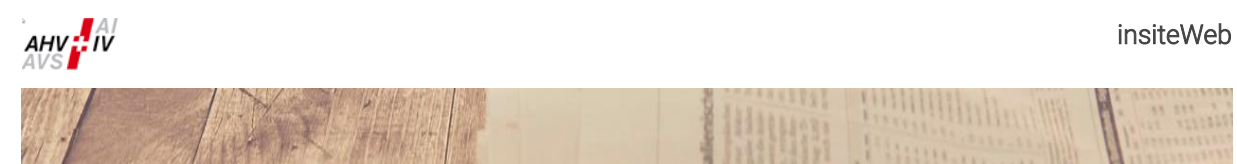

## $\bigodot$  Jahreslohnbescheinigung

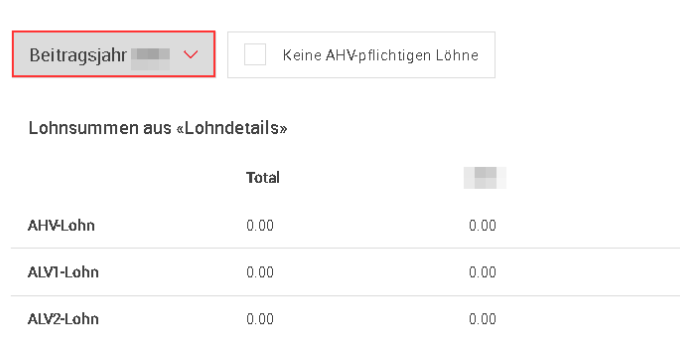

Kontrollieren Sie zuerst oben links das Beitragsjahr. Im Normalfall steht Ihnen nur das aktuell zu meldende Jahr zur Verfügung. Meldungen für frühere Jahre oder zusätzliche separate Meldungen für das laufende Beitragsjahr müssen mit der Erfassungsmaske «Nachtrag Lohnbescheinigung» erfolgen (vgl. Kapitel [2.4\)](#page-26-0).

Die «Lohnsummen aus «Lohndetails»» werden nach dem Erfassen Ihrer Lohndetails (vgl. Kapite[l 2.3.2\)](#page-16-0) automatisch durch das System berechnet und sollten vor der Übermittlung der Lohnbescheinigung kontrolliert werden.

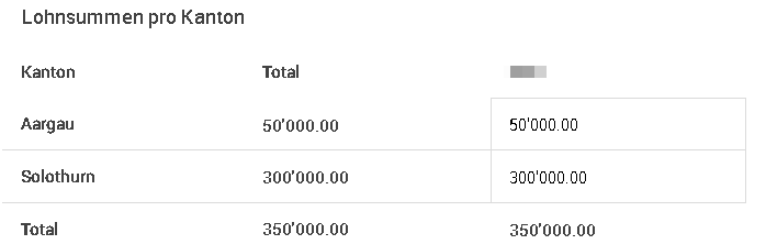

Ebenfalls in dieser Maske müssen die Lohnsummen pro Kanton und Jahr erfasst werden. Das System zeigt nur diejenigen Kantone an, die Sie angemeldet haben. Fehlen Kantone, in denen Ihr Betrieb tätig ist, dann melden Sie sich bei der Kasse.

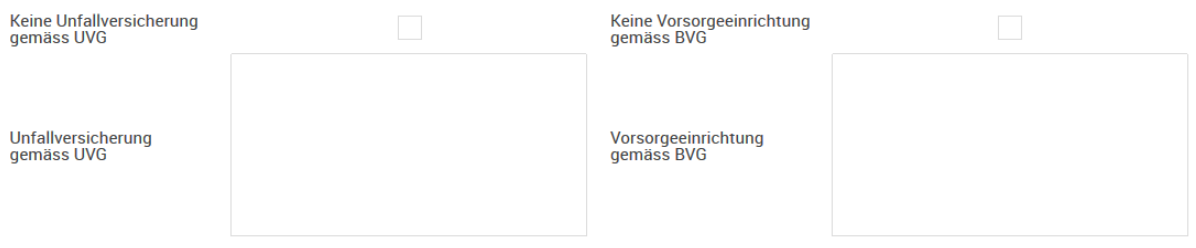

Die Felder für die Unfallversicherung gemäss UVG und die Vorsorgeeinrichtung gemäss BVG sind Pflichtfelder. Bitte erfassen Sie im Textfeld den Namen und die Police Ihrer Versicherer. Sollten Sie vom Anschluss befreit sein, setzen Sie das Kreuz bei «Keine Unfallversicherung gemäss UVG» und/oder «Keine Vorsorgeeinrichtung gemäss BVG» und begründen Sie die Befreiung im Textfeld.

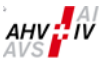

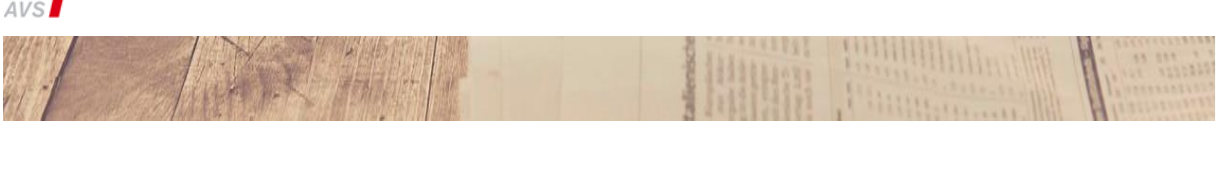

Zusätzliche L

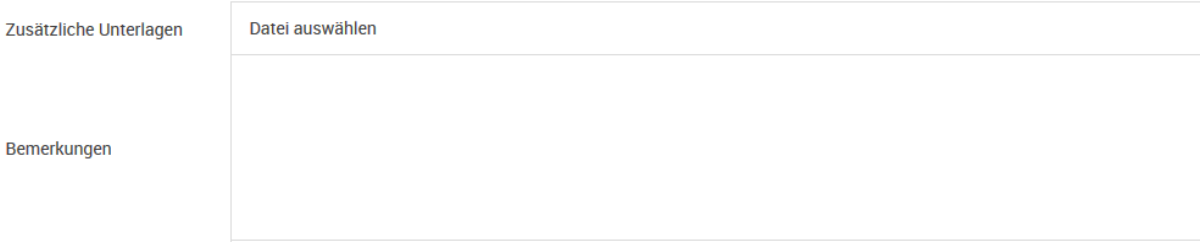

Es besteht die Möglichkeit, zusätzliche Unterlagen, welche die Lohnbescheinigung betreffen, hochzuladen. Diese können über das Feld «Datei auswählen» wie bei einem E-Mail-Anhang ausgewählt und angehängt werden. Es empfiehlt sich, zu den angehängten Dokumenten im Feld «Bemerkungen» kurze Erläuterungen anzubringen. Wir bitten Sie, hier keine Lohnbescheinigungen hochzuladen.

Das Feld «Bemerkungen» ist ein freiwilliges Feld und steht Ihnen zur Verfügung, wenn Sie uns zusätzliche Informationen oder Erläuterungen übermitteln möchten.

Kontakt für Rückfragen (Name, Vorname,<br>Telefonnummer, E-Mail-Adresse)

Das Feld «Kontakt für Rückfragen» ist ein Pflichtfeld. Die Übermittlung der Jahreslohnbescheinigung ist nur möglich, wenn das Feld ausgefüllt ist. Damit wir Sie bei Rückfragen erreichen können, bitten wir Sie, uns die nachfolgenden Informationen zu übermitteln:

- Name und Vorname
- Telefonnummer
- E-Mail-Adresse

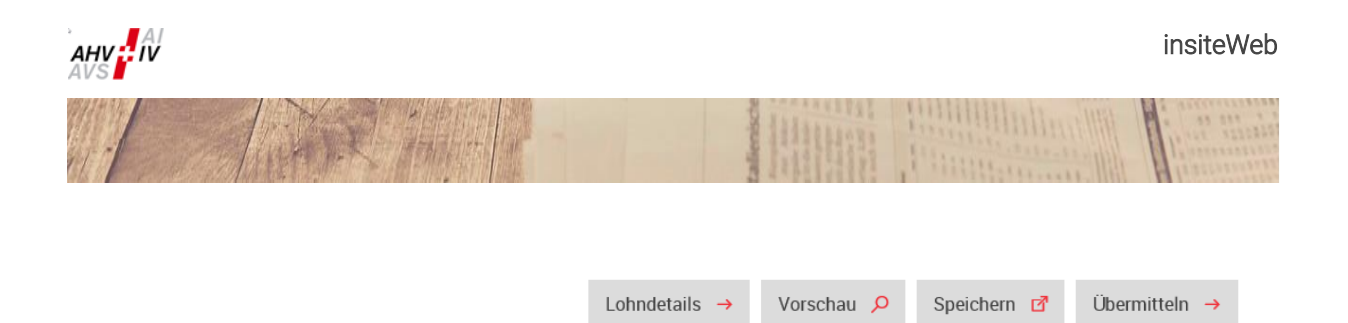

Die vier Auswahlfelder am Ende der Seite führen Sie zu den Folgeschritten:

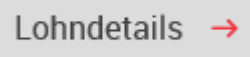

Mit dem Button «Lohndetails» gelangt man zur Erfassungsseite für die Lohndetails. Die Vorgehensweisen für die verschiedenen Möglichkeiten zur Erfassung der Lohndetails ist im Kapitel [2.3.2](#page-16-0) beschrieben.

Will man nach dem Wechsel zu den «Lohndetails» wieder zurück zum Kontrollblatt, funktioniert das durch Klicken auf den Button «Grundlagen».

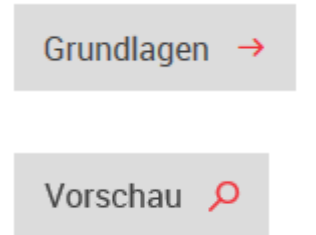

Die Vorschau zeigt die Lohnbescheinigung auf der Basis der bis zu diesem Zeitpunkt erfassten und gespeicherten Daten im Detail als PDF an. Dabei werden das Kontrollblatt, die Detaillisten der Löhne, die Löhne für frühere Beschäftigungsperioden, die negativen Löhne und die Bemerkungen so angezeigt, wie sie später ausgedruckt werden können. Der Vermerk «Vorschau» zeigt an, dass es sich nicht um die definitive, übermittelte Version, sondern erst um einen Entwurf handelt.

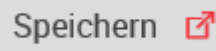

Mit dem Button «Speichern» werden die erfassten Daten gespeichert. Sie sind bei einem Arbeitsunterbruch und erneutem Einloggen wieder verfügbar und können weiterbearbeitet werden. Gleichzeitig findet mit dem Klicken auf diesen Button eine Überprüfung der eingegebenen Daten statt. Allfällige Fehler wie beispielsweise Differenzen bei den Lohnsummen, fehlende Angaben zu UVG und BVG oder fehlende Kontaktangaben für Rückmeldungen führen zu Fehlermeldungen, die mit einem roten Rahmen und einem Fehlerkommentar gekennzeichnet sind. Ohne Korrektur dieser Fehler kann der Prozess nicht abgeschlossen werden. Die erfassten Daten bleiben aber erhalten und werden nicht gelöscht.

Die Fehlermeldungen werden ganz oben angezeigt und im Formular an der fehlerhaften Stelle rot markiert. Es wird jeweils nur ein Fehler angezeigt.

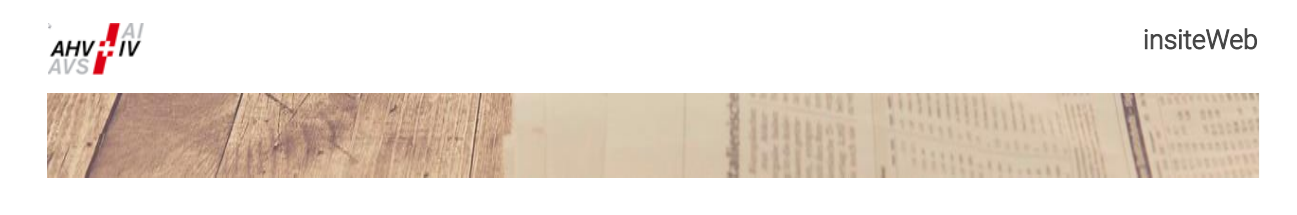

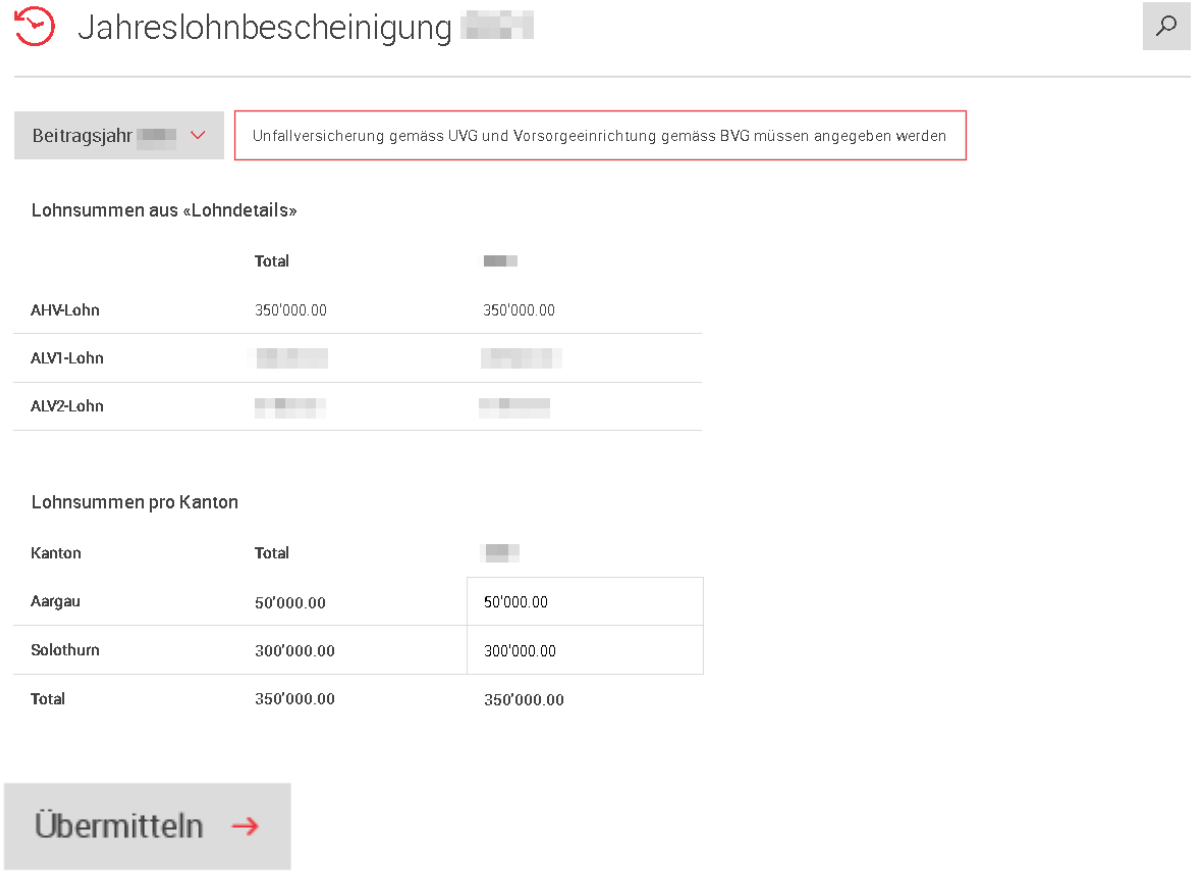

Sind alle Daten erfasst und es bestehen keine Fehler mehr, klicken Sie auf «Übermitteln». Die Übermittlung ist nur möglich, wenn keine Fehler mehr vorhanden sind. Sie kann auch vorgenommen werden, wenn die Daten vorher noch nie gespeichert wurden. Diese werden dann bei der Übermittlung automatisch gespeichert.

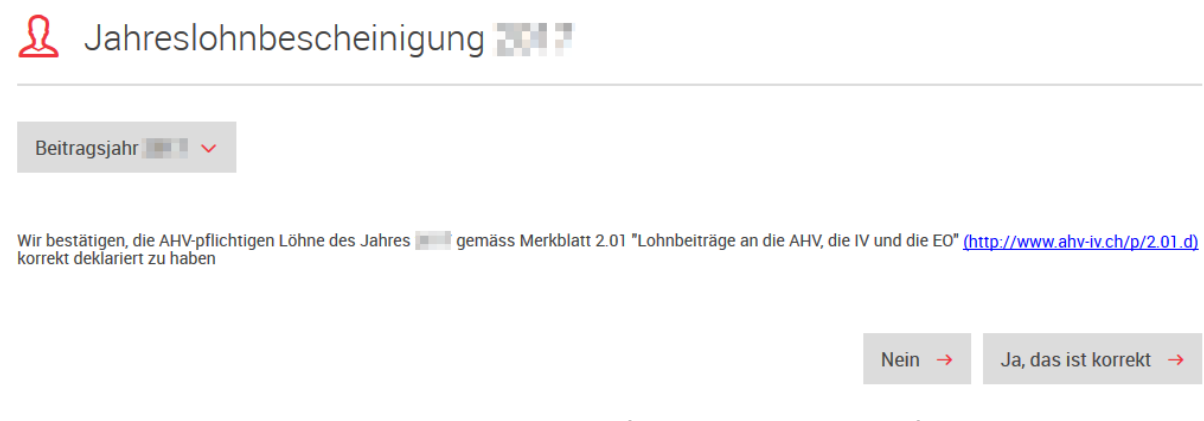

Sie werden nochmals explizit nach der Bestätigung gefragt, dass Sie die AHV-pflichtigen Löhne korrekt deklariert haben. Bestätigen Sie mit «Ja, das ist korrekt».

Sollten Sie irrtümlich auf diese Maske gelangt sein, können Sie mit «Nein» zurück zur ursprünglichen Maske.

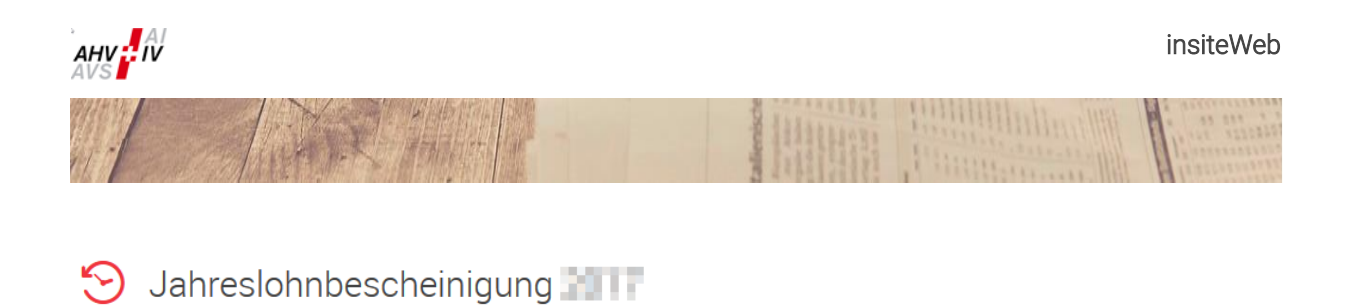

Die Lohnbescheinigung wurde erfolgreich übermittelt. Sie können das Bestätigungsdokument herunterladen.

Lohnbescheinigung als PDF herunterladen

Haben Sie «Ja, das ist korrekt» gedrückt, können Sie nun die übermittelte Lohnbescheinigung als PDF herunterladen. Da dieses PDF sämtliche Lohndetails enthält, wird es Ihnen aus Datenschutzgründen nur zu diesem Zeitpunkt angezeigt und kann im Gegensatz zu den anderen Meldungen im «insiteWeb» nicht nachträglich im Journal eingesehen werden. Bitte drucken Sie es deshalb aus oder speichern Sie es bei sich. Die Zustellung einer unterschriebenen Lohnbescheinigung ist nicht nötig.

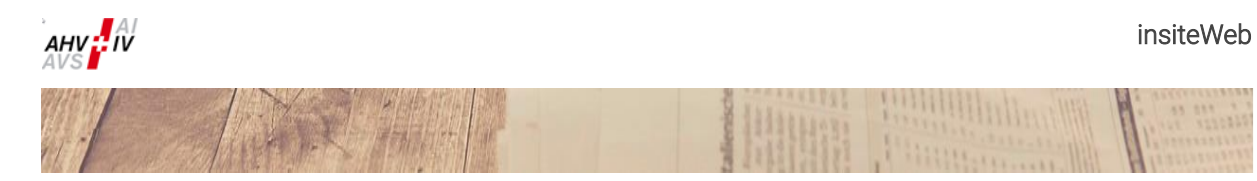

#### <span id="page-16-0"></span> $2.3.2$ Erfassen und Melden der Lohndetails

#### <span id="page-16-1"></span>2.3.2.1 Lieferung via ELM-Distributor und Upload im «insiteWeb»

Wurde die Lohnbescheinigung via ELM-Distributor übermittelt, steht ganz unten auf der Einstiegsmaske «Lohnbescheinigung – Grundlagen» die Schaltfläche «Datenlieferung Distributor auswählen» zur Verfügung. Klickt man auf diese Schaltfläche, erscheint eine Auflistung aller eingegangenen Datenlieferungen und die Gewünschten können ausgewählt werden. Mit einem Klick auf «Speichern», «Grundlagen» oder «Lohndetails» werden die ausgewählten Datenlieferungen in den Lohndetails zur Lohnbescheinigung hinzugefügt und können unter diesen auch bearbeitet oder gelöscht werden. Es können auch bei Distributor-Lieferungen weitere Lohndetails manuell in der Erfassungsmaske erfasst oder zusätzliche Dateien mit Lohndetails hochgeladen werden. Bereits hinzugefügte Distributor-Lieferungen können erst wieder neu hinzugefügt werden, wenn in den Lohndetails alle Datensätze gelöscht wurden. Informationen bezüglich der Lohndetails finden Sie in den Kapitel[n 2.3.2.2](#page-17-0) und [2.3.3.](#page-21-0)

## ♦ Datenlieferung Distributor auswählen

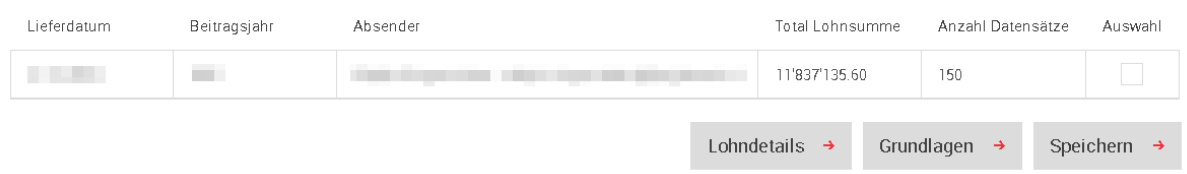

#### ELM-Datei

Lohnmeldedateien aus Swissdec-zertifizierten Lohnprogrammen können auch mit dem Export/Import-Verfahren (EIV) über den Swissdec-Kanal an die Ausgleichskassen übermittelt werden. Es werden nur Daten der AHV-Domäne übermittelt (die FAK-Domäne ist nicht mit dem ELM-Distributor gekoppelt).

Ab ELM-Version 4.0 wurde aus Sicherheitsgründen eine zusätzliche Verschlüsselung der Daten eingeführt. Die so verschlüsselten Daten können nur über Swissdec an die Empfänger übermittelt werden.

Link für die manuelle Übermittlung an Swissdec per Browser im Export-/Importverfahren: <https://distributor.swissdec.ch/webapps/elm/SalaryDeclaration/20130514/>

Weitere Informationen zu ELM und zum Lohnstandard Schweiz finden Sie auf der Webseite von Swissdec:

<https://www.swissdec.ch/de/>

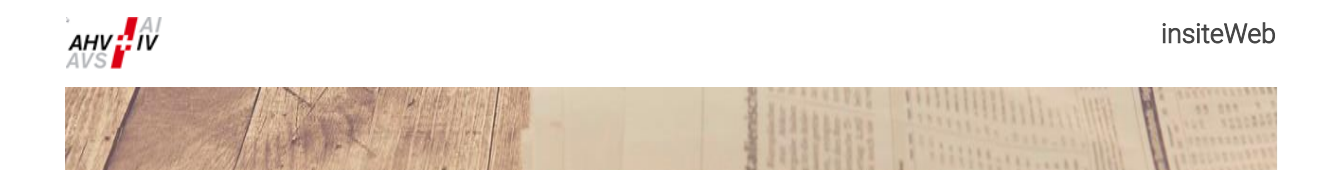

### <span id="page-17-0"></span>2.3.2.2 Erfassung Lohndetails im «insiteWeb» durch das Mitglied

- Das nachfolgend beschriebene Vorgehen gilt identisch für
- a. File-Upload ELM-XML-Datei und

内

rĥ

b. File-Upload Excel-Datei (Vorlage verwenden).

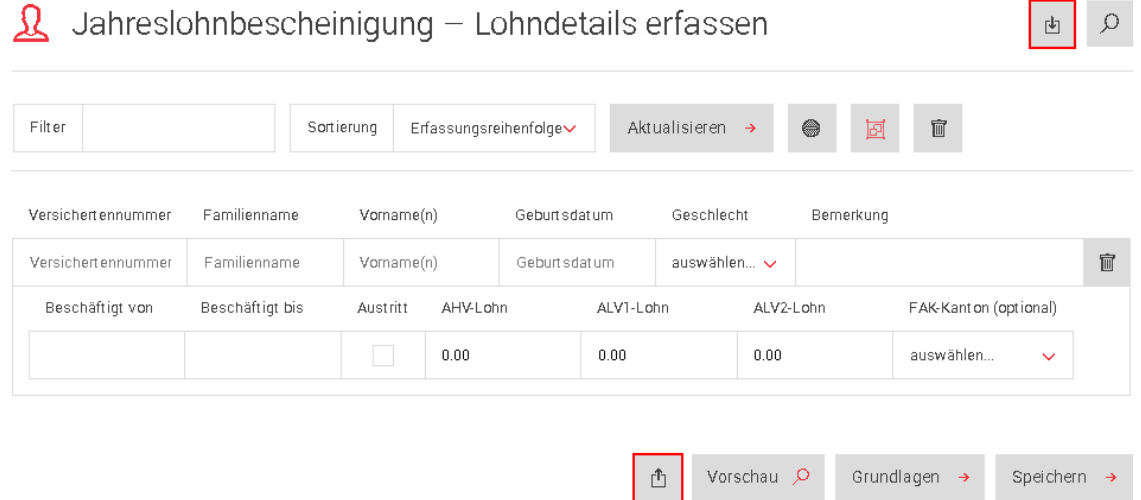

Durch Klicken auf das Symbol «Excel-Vorlage Lohnbescheinigung herunterladen» (im oberen Bereich der Abbildung) kann die Excel-Vorlage für die Meldung der Lohndetails heruntergeladen werden.

Aufgrund der Plausibilisierungsprüfungen sind die Excel-Vorlagen vor 2024 nicht mehr gültig. Bitte verwenden Sie die neue Vorlage und verändern Sie die Spalten nicht. In der Excel-Tabelle ist beschrieben, in welchen Formaten die Daten eingegeben werden müssen. Insbesondere muss es sich bei den Zahlenwerten um Zahlenformate handeln. Formeln können nicht eingelesen werden. Konsultieren Sie dazu die Erläuterungen zum Ausfüllen der Excel-Vorlage im Dokument «Lohnbescheinigung mit Excel (insiteWeb)».

Ein File kann durch Klicken auf das Symbol «Lohnmeldedatei hinzufügen» (im unteren Bereich der Abbildung) direkt hochgeladen werden. Dabei spielt es keine Rolle, ob es sich um eine ELM-XML-Datei oder eine Excel-Datei handelt. Beim Klicken auf das Symbol öffnet sich wie bei einem E-Mail-Anhang der Explorer und die entsprechende Datei kann mit «Öffnen» ausgewählt werden.

Nach dem Öffnen der Datei kann ausgewählt werden, ob die Daten der Datei zu den bereits erfassten Daten hinzugefügt oder ob die Daten ersetzt werden sollen. Wurden noch keine Daten erfasst, steht Ihnen nur die Option «Hinzufügen» zur Verfügung.

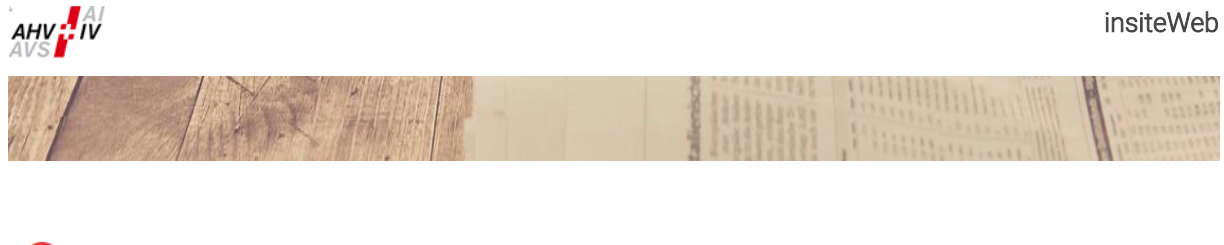

#### Bestätigen  $(2)$

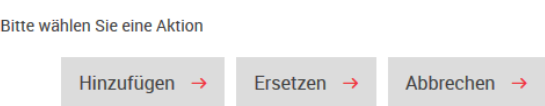

Es können beliebig viele Dateien hinzugefügt werden. Die neu hinzugefügten Daten werden zu den bereits eingelesenen hinzugefügt, falls mehrere Files hochgeladen werden. Des Weiteren besteht auch hier die Möglichkeit, Lohndetails zu bearbeiten, zu löschen oder weitere Lohndetails manuell in der Erfassungsmaske zu erfassen. Achtung, wenn zweimal die gleiche Datei hochgeladen wird, dann werden die Daten doppelt erfasst und müssen anschliessend manuell wieder gelöscht werden. Das Löschen kann entweder mit dem Papierkorb-Symbol «Alle Datensätze löschen» oben rechts erfolgen, bei dem alle erfassten Datensätze gelöscht werden oder sie können einzeln mit dem Papierkorb-Symbol «Datensatz löschen», welches sich hinter jedem Datensatz befindet, herausgelöscht werden.

### c. Korrektur Upload oder manuelle Erfassung in der Erfassungsmaske

In diesem Kapitel wird beschrieben, wie die Detailangaben pro Mitarbeiter und Mitarbeiterin direkt in der Erfassungsmaske im «insiteWeb» erfasst oder korrigiert werden können.

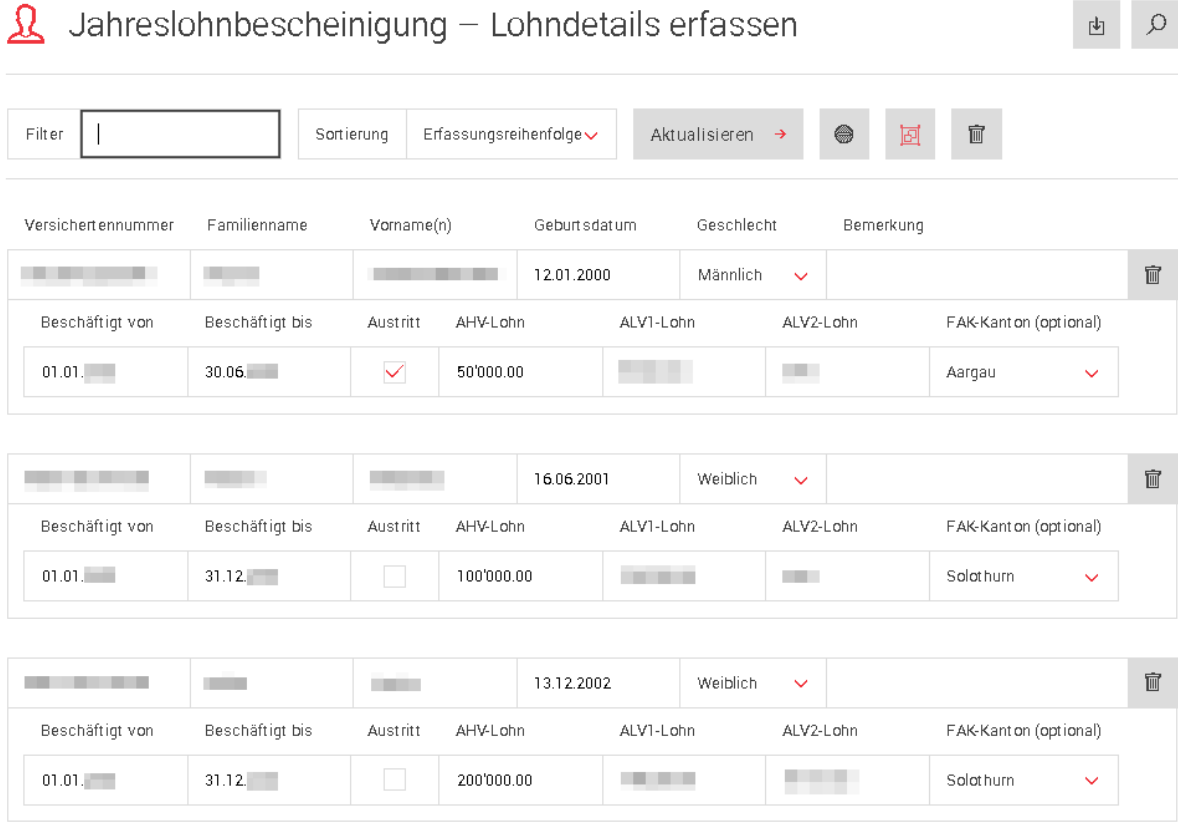

A Barbara

Bei der manuellen Erfassung werden die Lohndaten direkt in den Datenfeldern im «insiteWeb» erfasst. Die Dateneingabe wird dabei auf vom System erkennbare Fehler geprüft. Erkannte Fehler werden mit einer roten Umrandung markiert. Fährt man mit der Maus über die Markierung, wird der Fehler erläutert. Werden die untenstehenden Anweisungen befolgt, sollten im Grundsatz keine Fehler entstehen.

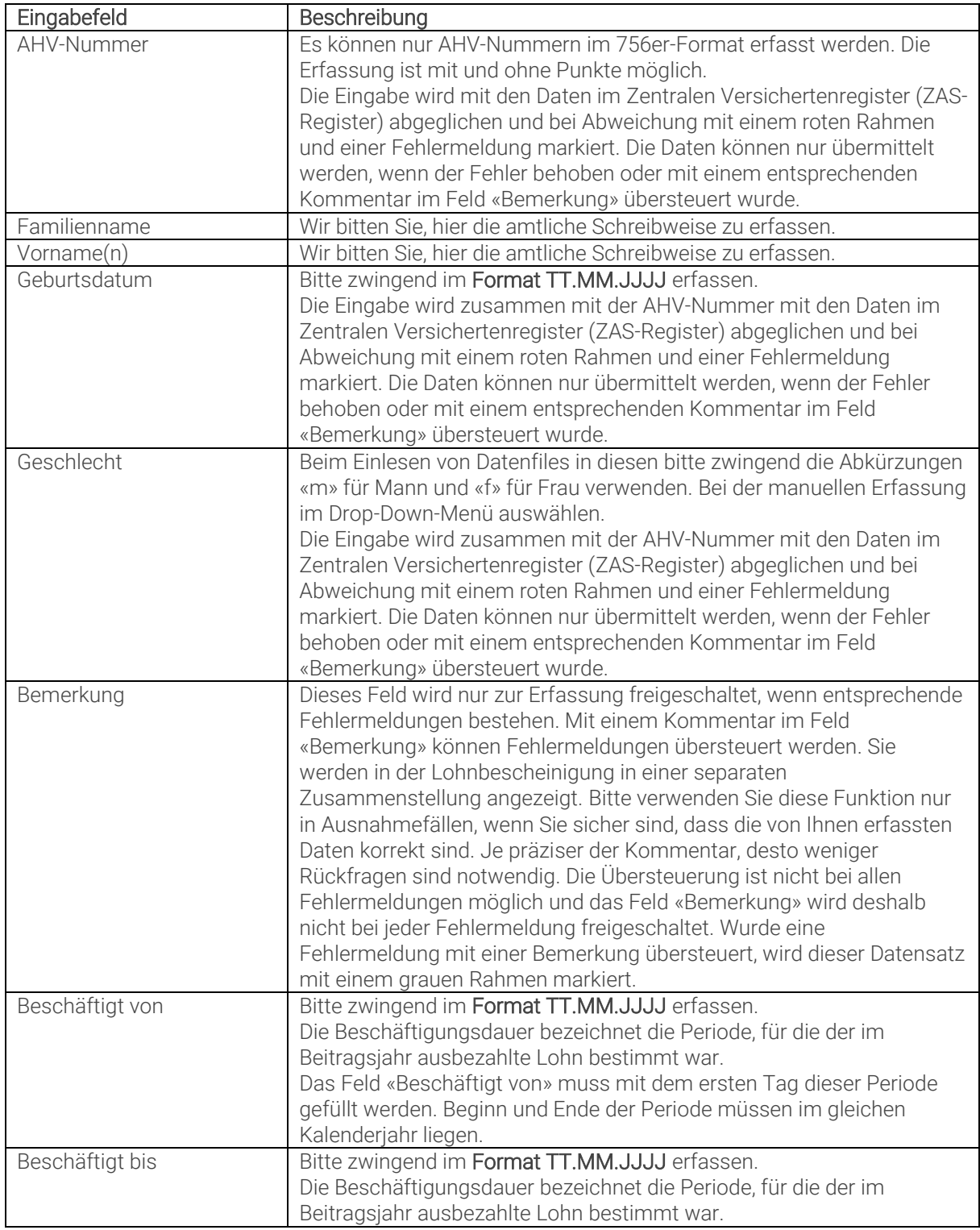

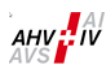

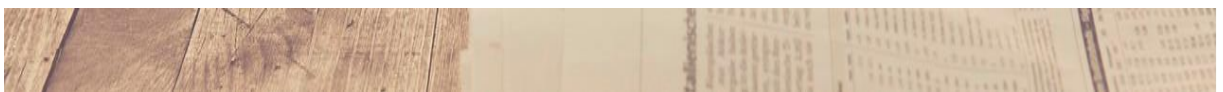

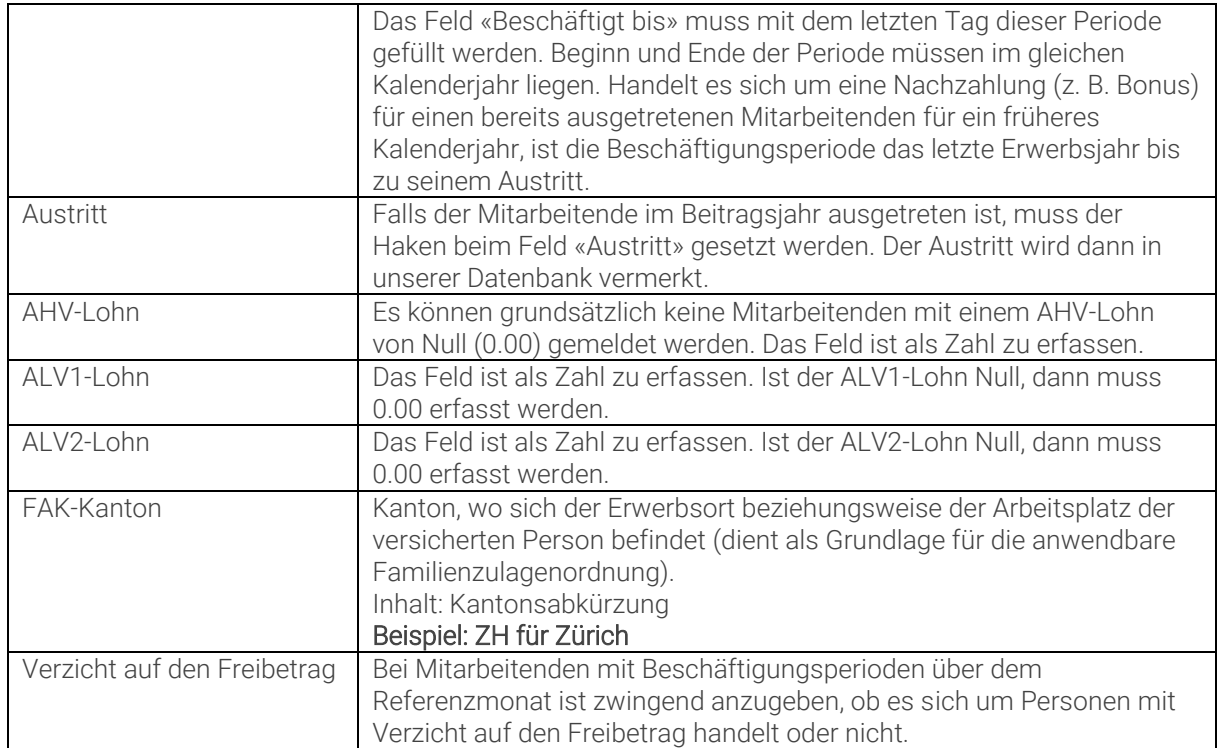

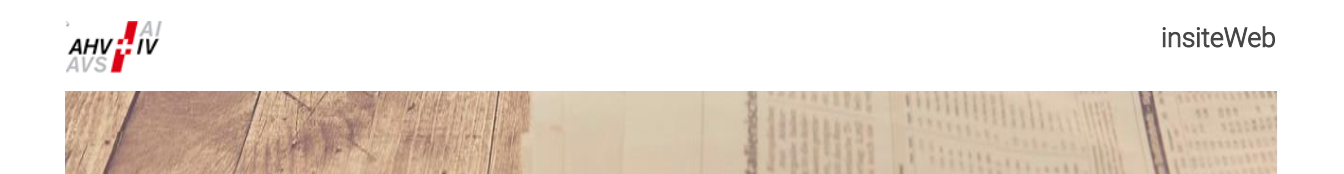

#### <span id="page-21-0"></span>2.3.3 Weiterverarbeitung der eingelesenen oder erfassten Daten

Die erfassten Daten werden in Tabellenform angezeigt, wobei in der Grundeinstellung die erfassten Daten für die Mitarbeitenden in jeweils zwei Zeilen vollständig sichtbar sind. Durch Klicken auf den Button «Details anzeigen / verbergen» kann von der detaillierten Ansicht in eine komprimierte, einzeilige Ansicht und auch wieder zurück gewechselt werden.

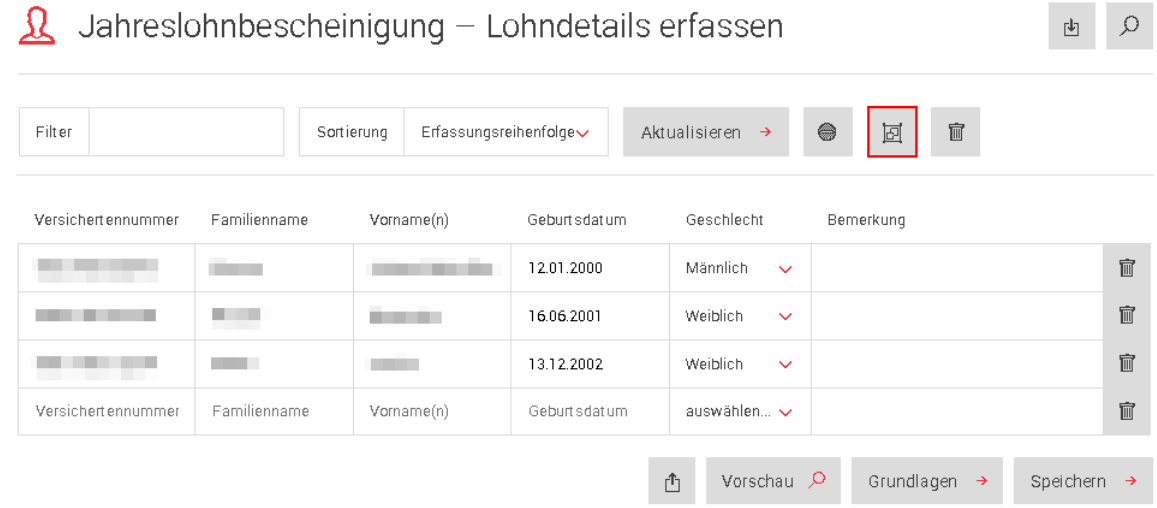

#### Filter- und Sortierfunktionen

Es werden maximal 50 Datensätze gleichzeitig angezeigt, auch wenn mehr als 50 Datensätze vorhanden sind. Mit der Funktion «Filter» kann mit Suchbegriffen gezielt nach Einträgen gesucht werden, welche eine bestimmte Zeichenfolge in einem ihrer Felder haben. Die Suche wird durch Klicken auf «Aktualisieren» ausgelöst.

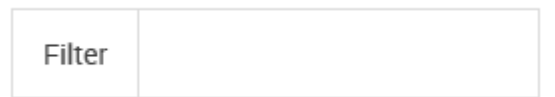

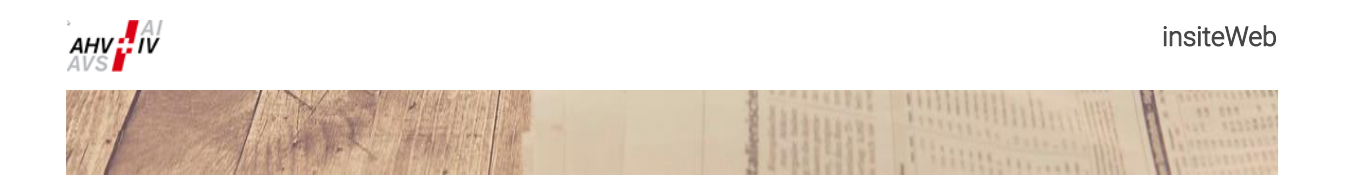

### Suche z. B. nach AHV-Nummern bzw. Teile davon:

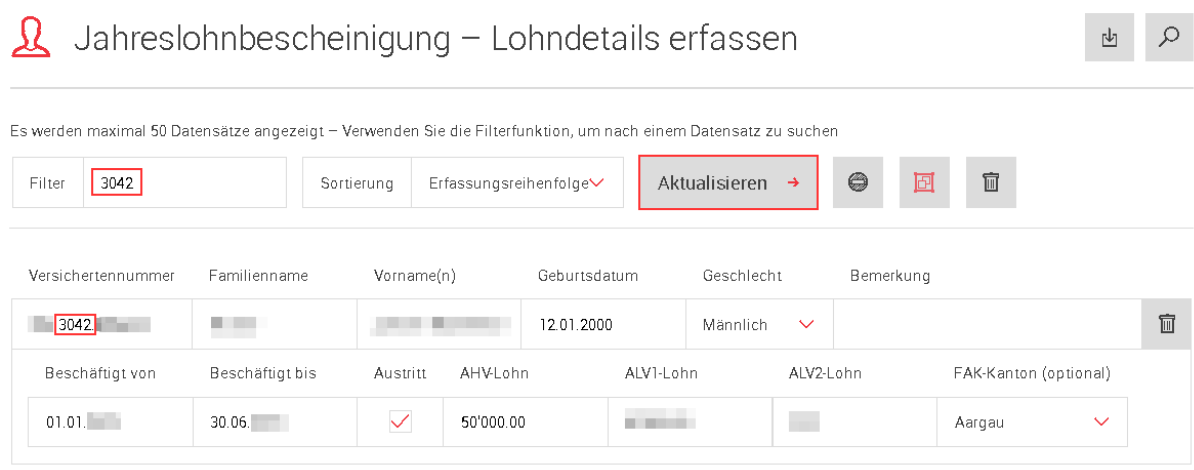

### Suche z. B. nach Betrag:

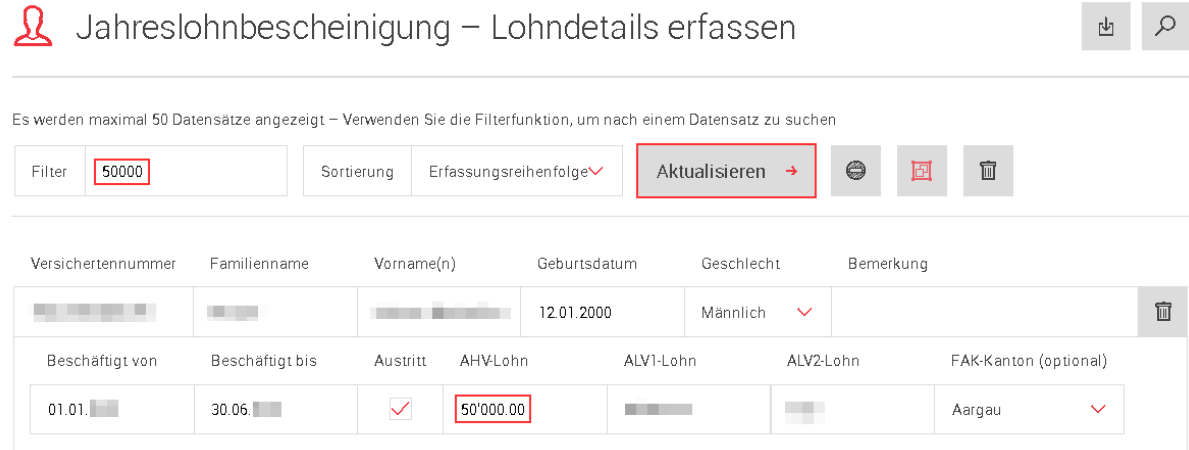

Weitere Anzeigemöglichkeiten können über die Funktion «Sortierung» aufgerufen werden. Die gewünschte Sortierung muss durch Klicken auf «Aktualisieren» ausgelöst werden.

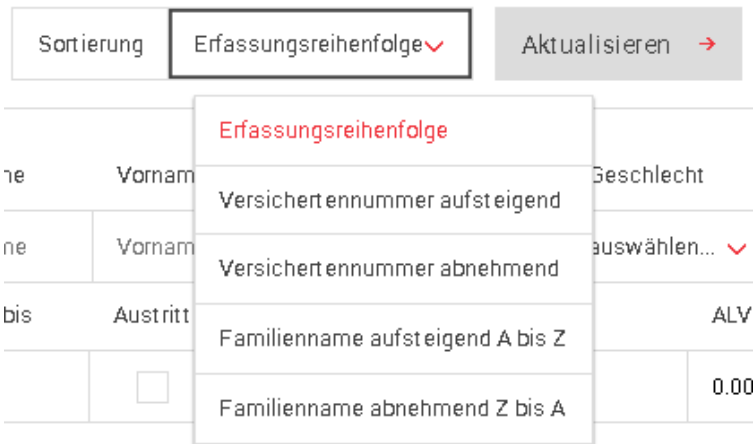

#### Nur fehlerhafte Datensätze anzeigen

Durch Klicken auf den Button «nur fehlerhafte Datensätze anzeigen» zeigt die Liste nur noch diejenigen Datensätze an, die Fehler enthalten. Sie sind dann rot umrandet. Durch erneutes Klicken wird wieder die ursprüngliche Auswahl angezeigt.

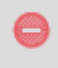

Wird mit der Maus über die rote Umrahmung gefahren, wird eingeblendet, um welche Art Fehler es sich handelt. Die Übermittlung der Daten ist nicht möglich, solange die Fehler nicht korrigiert wurden.

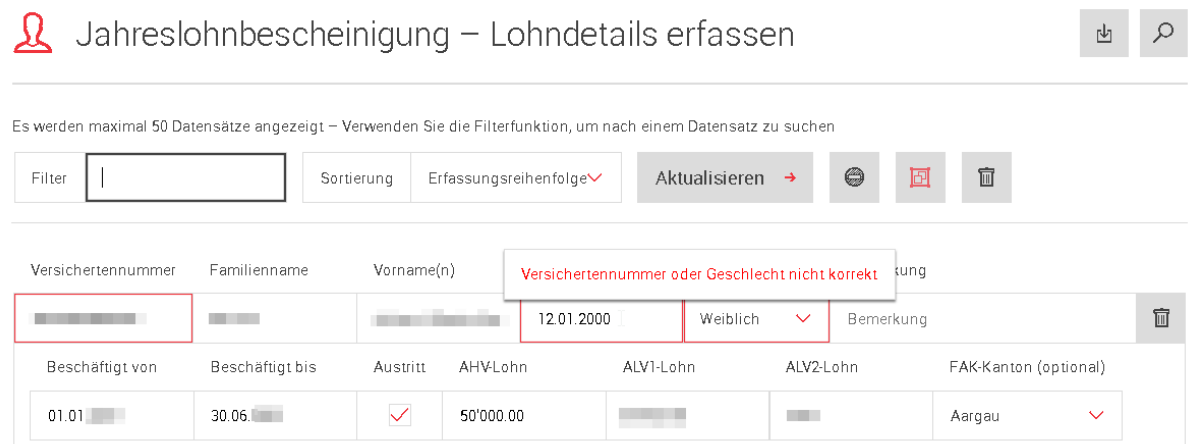

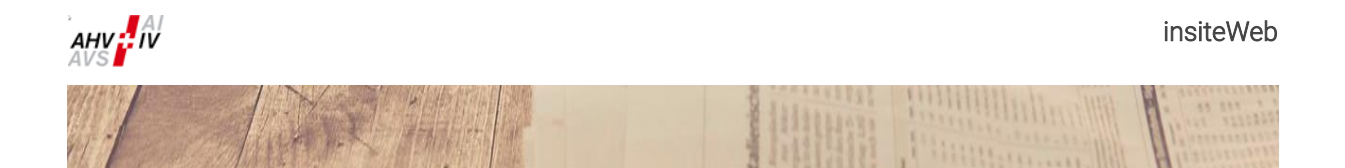

#### <span id="page-24-0"></span> $2.3.4$ Lohnbescheinigung ohne AHV-pflichtige Löhne

Dieses Kapitel beschreibt das Vorgehen für die Erfassung der Bestätigung, dass das Mitglied keine AHVpflichtigen Löhne ausgerichtet hat («Nuller-Meldung»).

Setzen Sie den Haken bei «Keine AHV-pflichtigen Löhne» und füllen Sie das Feld «Kontakt für Rückfragen» aus. Anschliessend klicken Sie auf «Übermitteln».

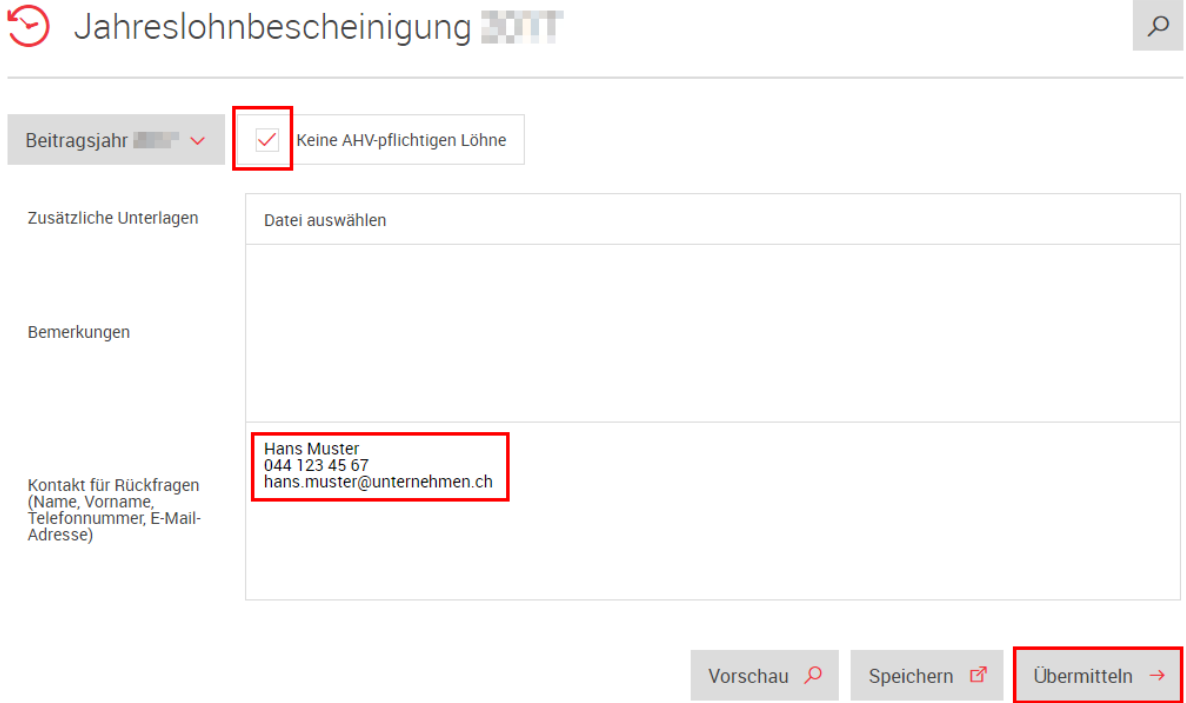

Sie werden nochmals explizit nach der Bestätigung gefragt, dass Sie keine AHV-pflichtigen Löhne ausbezahlt haben. Bestätigen Sie mit «Ja, das ist korrekt».

Sollten Sie irrtümlich auf diese Maske gelangt sein, können Sie mit «Nein» zurück zur ursprünglichen Maske und die Löhne wie in den anderen Kapiteln beschrieben erfassen.

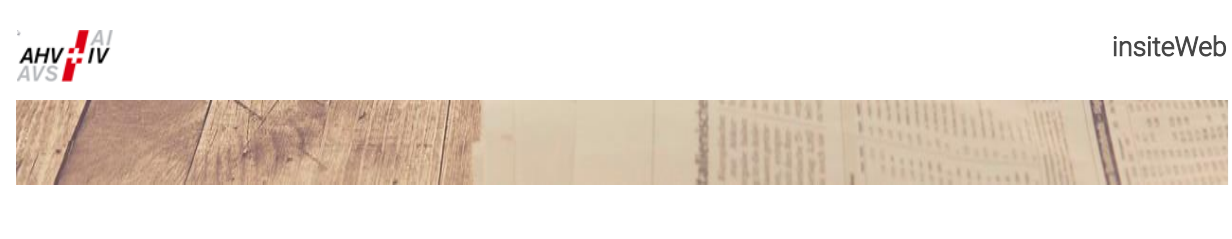

#### Jahreslohnbescheinigung  $\Omega$

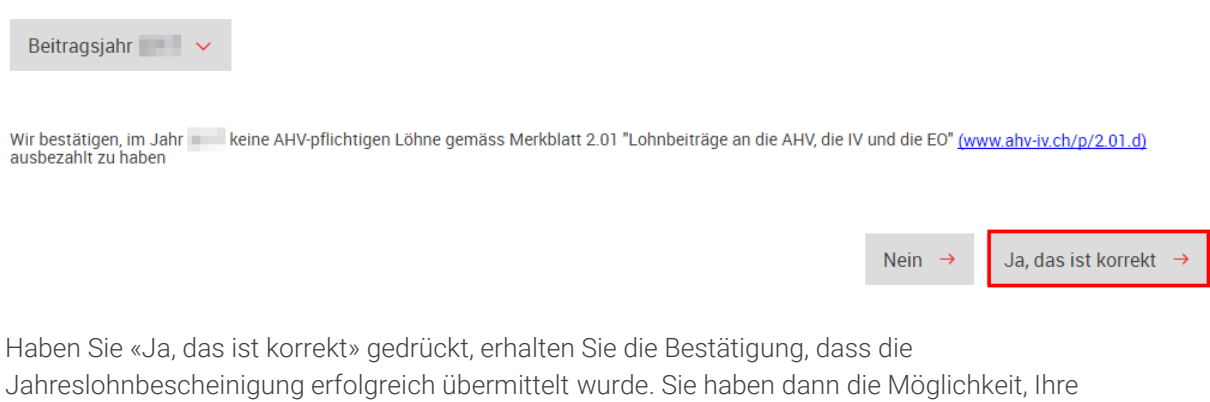

Lohnbescheinigung als PDF herunterzuladen und zu speichern oder auszudrucken. Es handelt sich um Ihre Quittung, dass Sie die Lohnbescheinigung eingereicht haben. Die Zustellung einer unterschriebenen Bestätigung ist nicht nötig.

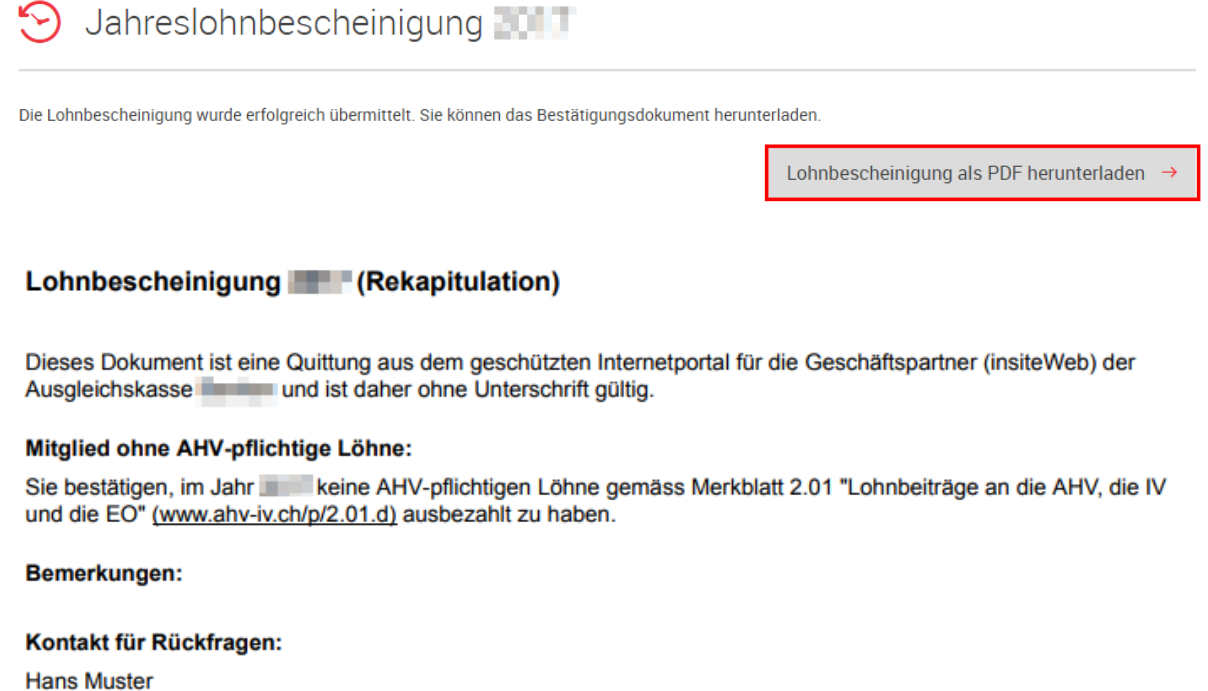

044 123 45 67 hans.muster@unternehmen.ch

#### **Freundliche Grüsse**

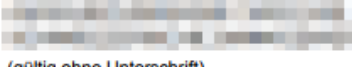

(gültig ohne Unterschrift)

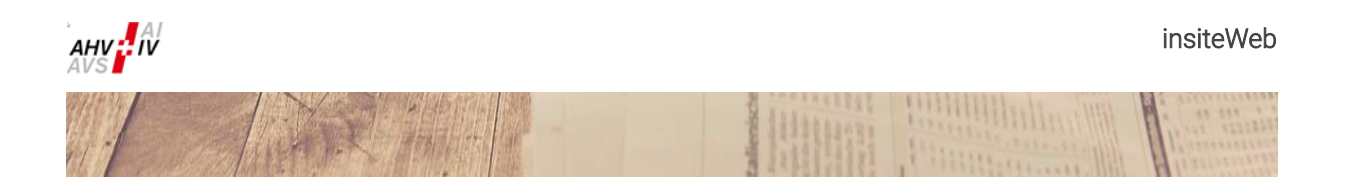

## <span id="page-26-0"></span>2.4 Nachtrag Lohnbescheinigung

Der Ablauf für die Erfassung eines Nachtrages zur Lohnbescheinigung läuft ähnlich wie die reguläre Meldung der Jahreslohnbescheinigung. Das gewünschte Beitragsjahr muss ausgewählt werden. Die Unfallversicherung gemäss UVG und die Vorsorgeeinrichtung gemäss BVG müssen beim Nachtrag nicht erfasst werden.

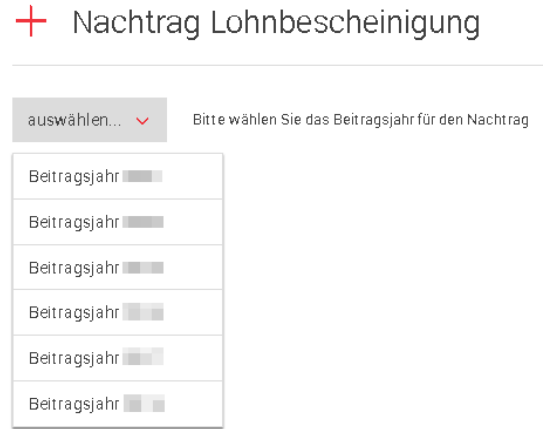

Es ist nicht möglich, mehrere Nachträge gleichzeitig zu erfassen. Wurde ein Nachtrag zur Lohnbescheinigung erstellt, kann ein neuer/zusätzlicher Nachtrag erst in jenem Moment erfasst werden, wenn der aktuelle Nachtrag an die Ausgleichskasse übermittelt oder mittels Klick auf das Papierkorb-Symbol «Nachtrag Lohnbescheinigung löschen» gelöscht wurde.

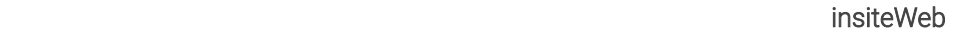

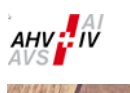

## <span id="page-27-0"></span>3 Mitarbeiter

## <span id="page-27-1"></span>3.1 Meldung Mitarbeitereintritt

Unter dieser Rubrik können Sie einen oder mehrere Mitarbeitende gleichzeitig anmelden, sofern eine gültige AHV-Nummer vorhanden ist (bitte beachten Sie den Hinweis).

Falls Ihnen die AHV-Nummer Ihres Mitarbeiters nicht bekannt ist, haben Sie die Möglichkeit, diese im «insiteWeb» abzufragen (vgl. Kapitel [3.4\)](#page-28-0).

Um eine Anmeldung durchzuführen, wollen Sie bitte die benötigten Angaben (AHV-Nummer / Familienname / Vorname(n) / Geburtsdatum / Geschlecht / Eintrittsdatum / Sprache) vollständig ausfüllen.

Falls Sie gleichzeitig mit der Anmeldung, ein Duplikat des Versicherungsausweises wünschen, klicken Sie das leere Feld in der Spalte Duplikat an.

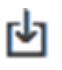

Mit Klick auf dieses Symbol können Sie die "Excel-Vorlage" für Mehrfachanmeldungen herunterladen. Das Symbol befindet sich rechts oberhalb der Erfassungsmaske.

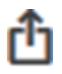

Mit Klick auf dieses Symbol kann man die zu importierende "Excel-Vorlage" für Mehrfachmeldungen auswählen und anschliessend hinzufügen. Das Symbol befindet sich rechts unterhalb der Erfassungsmaske.

Die Eintrittsbestätigung muss im Journal heruntergeladen werden (vgl. Kapitel [5.1\)](#page-30-1). Ein ggf. mitbestellter Versicherungsausweis wird Ihnen per Post zugestellt.

#### Hinweis:

Bitte verlangen Sie von allen neueintretenden Mitarbeitenden jeweils eine Kopie des Versicherungsausweises oder der Krankenversicherungskarte. Somit kann sichergestellt werden, dass die Personalien korrekt erfasst werden.

### <span id="page-27-2"></span>3.2 Meldung Mitarbeiteraustritt

Unter dieser Rubrik können Sie den Austritt für einen oder mehrere Mitarbeitende melden, sofern eine gültige AHV-Nummer vorhanden ist.

Um eine Abmeldung durchzuführen, wollen Sie bitte die benötigten Angaben (AHV-Nummer / Familienname / Vorname(n) / Geburtsdatum / Geschlecht / Austrittsdatum) vollständig ausfüllen.

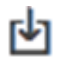

Mit Klick auf dieses Symbol können Sie die "Excel-Vorlage" für Mehrfachaustritte herunterladen. Das Symbol befindet sich rechts oberhalb der Erfassungsmarke.

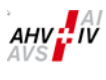

rħ

Mit Klick auf dieses Symbol kann man die zu importierende "Excel-Vorlage" für die Mehrfachmeldungen auswählen und anschliessend hinzufügen. Das Symbol befindet sich rechts unterhalb der Erfassungsmaske.

Die Austrittsbestätigung muss im Journal heruntergeladen werden (vgl. Kapitel [5.1\)](#page-30-1).

### <span id="page-28-1"></span>3.3 Duplikat Versicherungsausweis

Unter dieser Rubrik haben Sie die Möglichkeit, für Ihre Mitarbeitenden, die bereits bei unserer Ausgleichskasse angemeldet sind und Ihren Versicherungsausweis (VA) verloren haben oder einen neuen Versicherungsausweis (VA) aufgrund einer amtlich durchgeführten Personalienänderung verlangen, ein Duplikat zu bestellen.

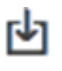

Mit Klick auf dieses Symbol können Sie die "Excel-Vorlage" für die Mehrfachbestellung Duplikat herunterladen. Das Symbol befindet sich rechts oberhalb der Erfassungsmaske.

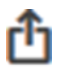

Mit Klick auf dieses Symbol kann man die zu importierende "Excel-Vorlage" für die Mehrfachmeldungen auswählen und anschliessend hinzufügen. Das Symbol befindet sich rechts unterhalb der Erfassungsmaske.

Der Versicherungsausweis wird Ihnen per Post zugestellt.

#### Hinweis:

Geben Sie bitte Namen und Vornamen jeweils gemäss amtlicher Schreibweise an.

### <span id="page-28-0"></span>3.4 AHV-Nummer suchen

Unter dieser Rubrik haben Sie die Möglichkeit, die AHV-Nummern Ihrer Mitarbeiter und deren Kinder abzufragen. Ihre Suchparameter werden mit den Daten im Zentralen Versichertenregister (ZAS-Register) abgeglichen. Sofern ein eindeutiger Treffer zugeordnet werden kann, werden Ihnen die zugehörige AHV-Nummer sowie die amtlich geführten Familien- und Vornamen angezeigt. Mittels Button «Als neuen Mitarbeiter erfassen» können Sie diese Daten direkt in die entsprechende Anmeldemaske (vgl. Kapite[l 3.1\)](#page-27-1) übertragen.

Wird Ihnen aufgrund der vorliegenden Personalien kein Treffer angezeigt, können die erfassten Suchparameter mittels Button «Rechercheauftrag» zur Prüfung an die Ausgleichskasse übermittelt werden. Eine Antwort erhalten Sie in der Regel innerhalb eines Arbeitstages per E-Mail.

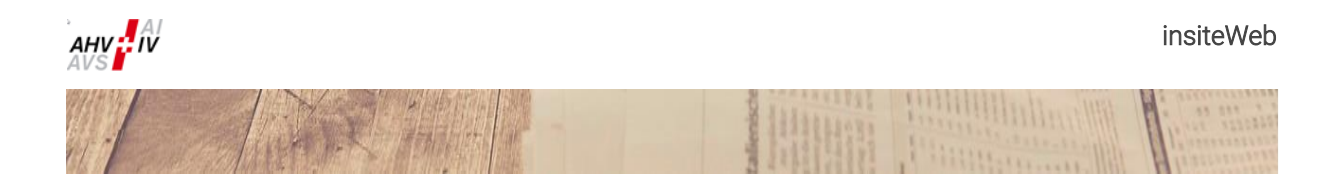

## <span id="page-29-0"></span>4 Upload

Sämtliche Dateien, welche über die Upload-Funktion an die Ausgleichskasse geliefert werden, werden verschlüsselt übertragen.

## <span id="page-29-1"></span>4.1 FZ Abrechnung

Wählen Sie für die FZ-Abrechnung die gewünschte Periode im Format MM.JJJJ (z. B. 12.2024). Beachten Sie bitte, dass nur das aktuelle Jahr auswählbar ist.

Wählen Sie die gewünschte Datei als Anhang aus.

Wenn Sie noch eine Anmerkung zur Lieferung anbringen möchten haben Sie die Möglichkeit, diese im Feld "Text" einzugeben. Bitte

verwenden Sie das Textfeld nur für inhaltliche Mitteilungen und lassen es sonst leer.

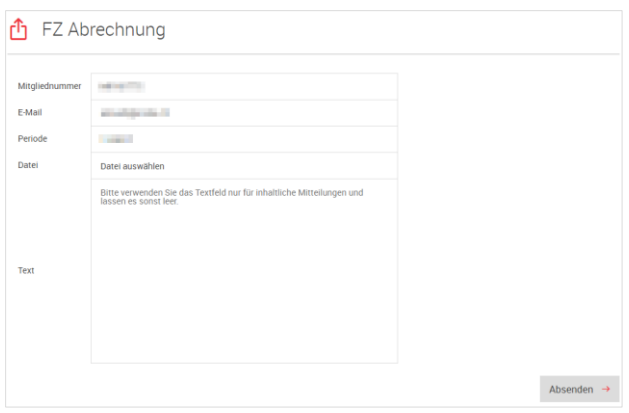

Durch Klicken auf "Absenden" erhalten Sie eine Bestätigungsmitteilung. Nach erfolgreicher Übermittlung erhalten Sie durch die zuständige Fachabteilung eine separate Rückmeldung per E-Mail.

## <span id="page-29-2"></span>4.2 Allgemein

Sie haben die Möglichkeit der Ausgleichskasse eine Datei zu senden, welche nicht unter den Bereich FZ fällt. Hierzu gehören beispielsweise Anmeldungen für einen Versicherungsausweis, Ausweiskopien usw.

Wählen Sie einen Titel und beschreiben Sie wenn nötig den Inhalt der Lieferung.

Betrifft die Datenlieferung eine spezifische Person, geben Sie bitte auch deren AHV-Nummer an.

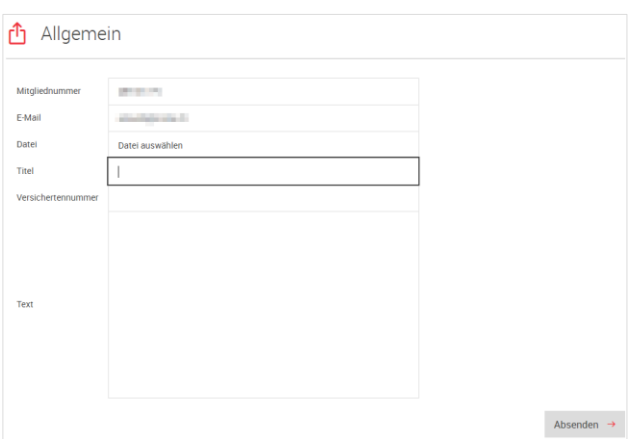

Durch Klicken auf "Absenden" erhalten Sie eine Bestätigungsmitteilung. Nach erfolgreicher Übermittlung erhalten Sie durch die zuständige Fachabteilung eine separate Rückmeldung per E-Mail.

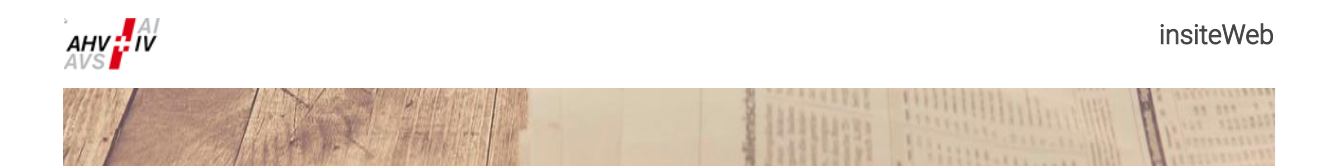

## <span id="page-30-0"></span>5 Einstellungen

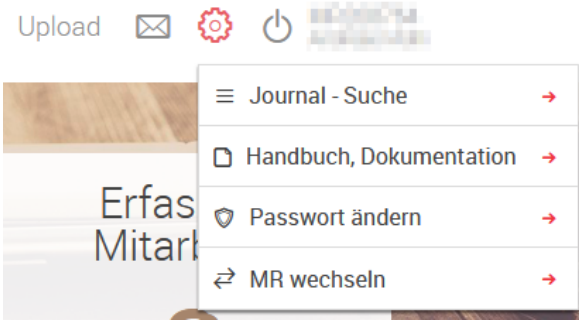

{6}

Wenn Sie mit dem Cursor das Zahnrad-Symbol berühren, öffnet sich das Menü "Einstellungen". Sie finden unter anderem die nachstehenden Applikationen.

## <span id="page-30-1"></span>5.1 Journal-Suche

### **S** Journal

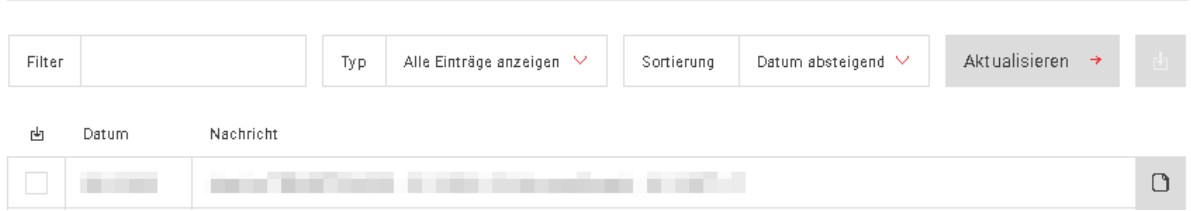

Mit dieser Funktion können Sie übermittelte Meldungen abfragen. Sie erhalten Informationen darüber, zu welchem Zeitpunkt eine Meldung übermittelt wurde, z. B. eine Beitragsabrechnung oder eine Meldung im Bereich Mitarbeiter.

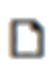

Wurde zu einer Meldung ein Dokument generiert, können Sie dieses während 12 Monaten mit Klick auf das Symbol «Dokument anzeigen» herunterladen.

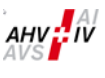

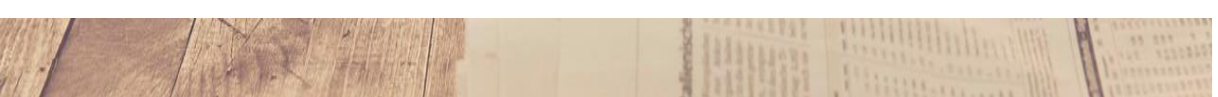

## <span id="page-31-0"></span>5.2 Passwort ändern

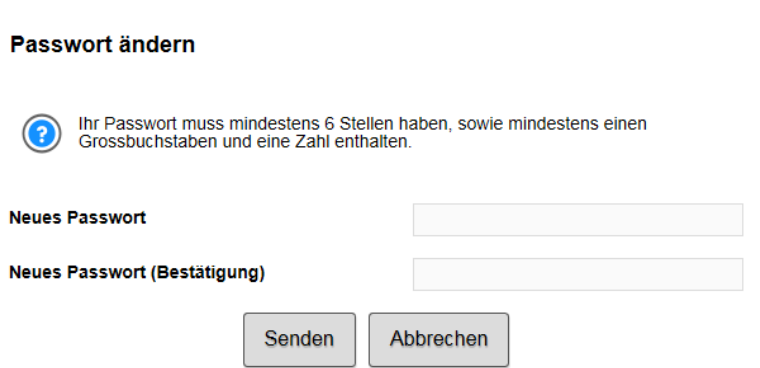

Mit dieser Funktion können Sie Ihr Passwort ändern. Geben Sie hier Ihr neues Passwort zweimal ein und klicken Sie auf "Senden".

#### Hinweis: Passwort von Treuhändern (oder analog operierenden Personen)

Die hier gemachte Änderung wirkt sich auf alle mit Ihrem Konto verknüpften Mitgliedernummern aus.

#### Passwortregel:

Das Passwort muss mindestens 6 Zeichen enthalten und aus einer Kombination aus Gross- und Kleinbuchstaben sowie Zahlen zusammengesetzt sein.

## <span id="page-31-1"></span>5.3 MR (Mitgliedernummer) wechseln

Sofern Ihre Benutzerberechtigung mit mehreren Mitgliedernummern verknüpft ist, können Sie über den Menüpunkt «MR wechseln» zwischen diesen wechseln.

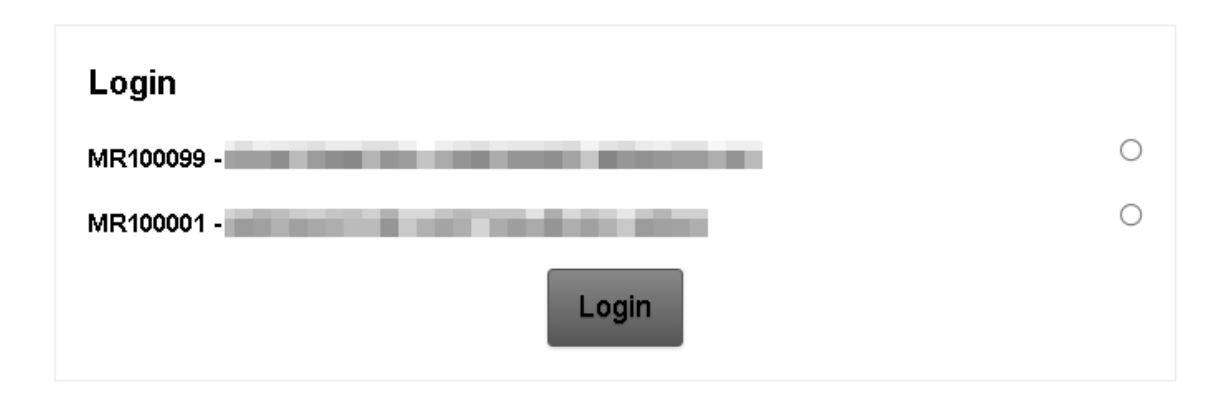

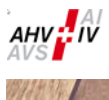

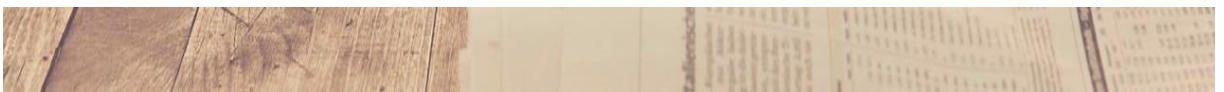

## <span id="page-32-0"></span>6 Abmelden

«insiteWeb» verlassen und die Sitzung beenden.  $\circlearrowleft$ 

## <span id="page-32-1"></span>7 Icon – Glossar

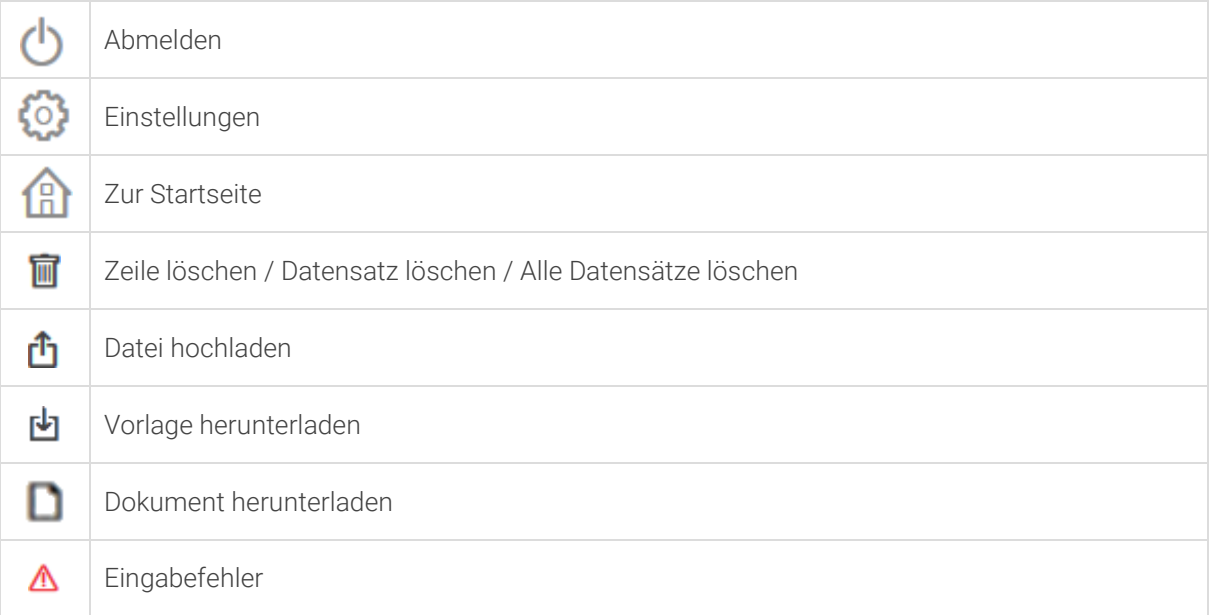